## **СИСТЕМА ЭЛЕКТРОННОГО АРХИВА «РЕД АРХИВ»**

## РУКОВОДСТВО CИСТЕМНОГО ПРОГРАММИСТА (АДМИНИСТРАТОРА)

Листов 32

МОСКВА, 2023

## СОДЕРЖАНИЕ

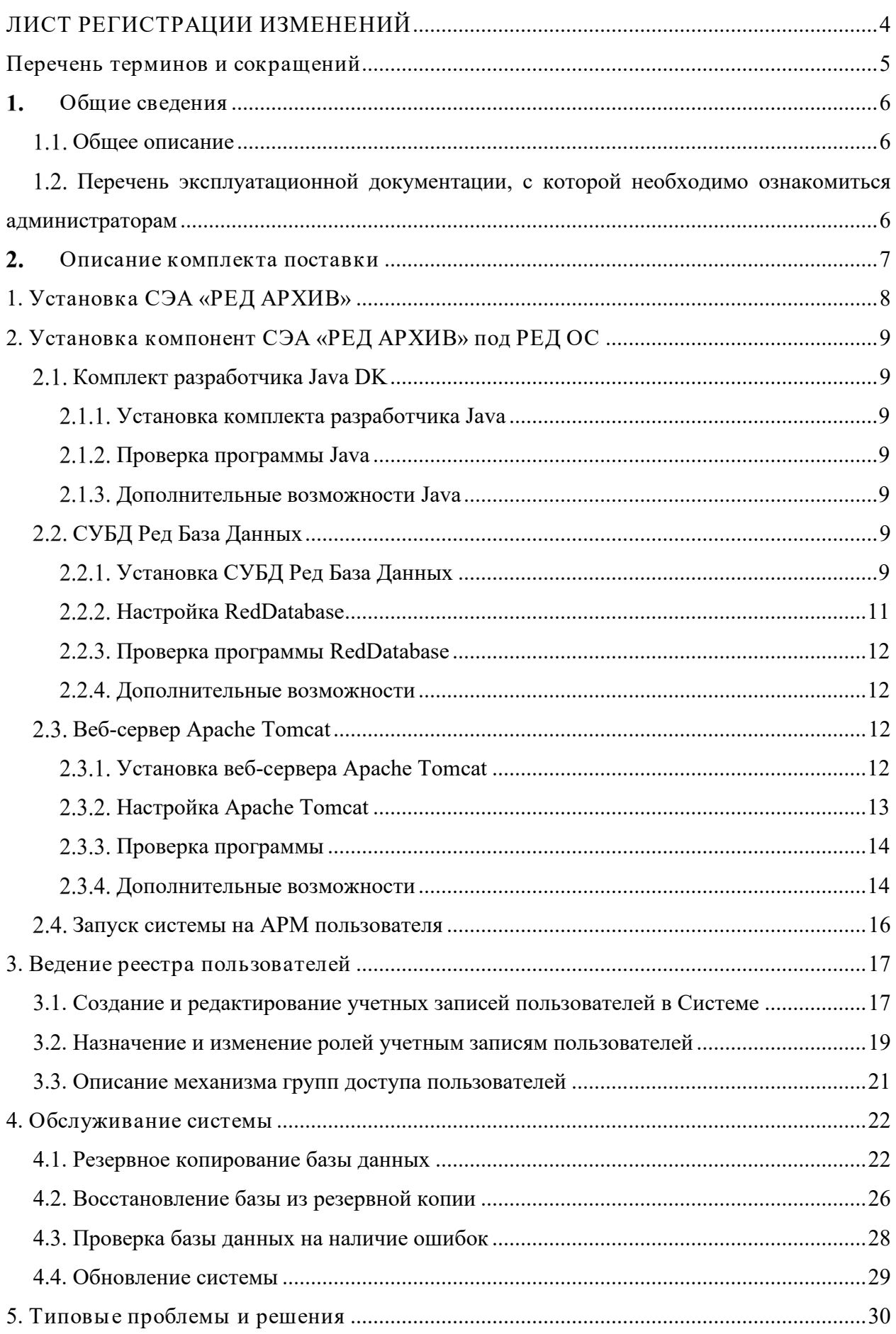

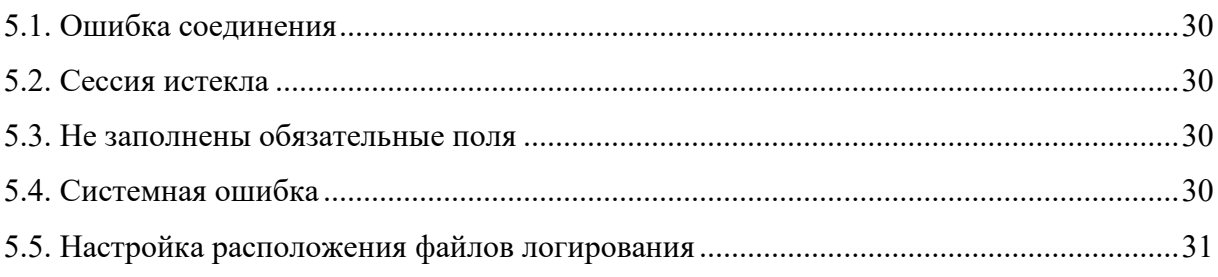

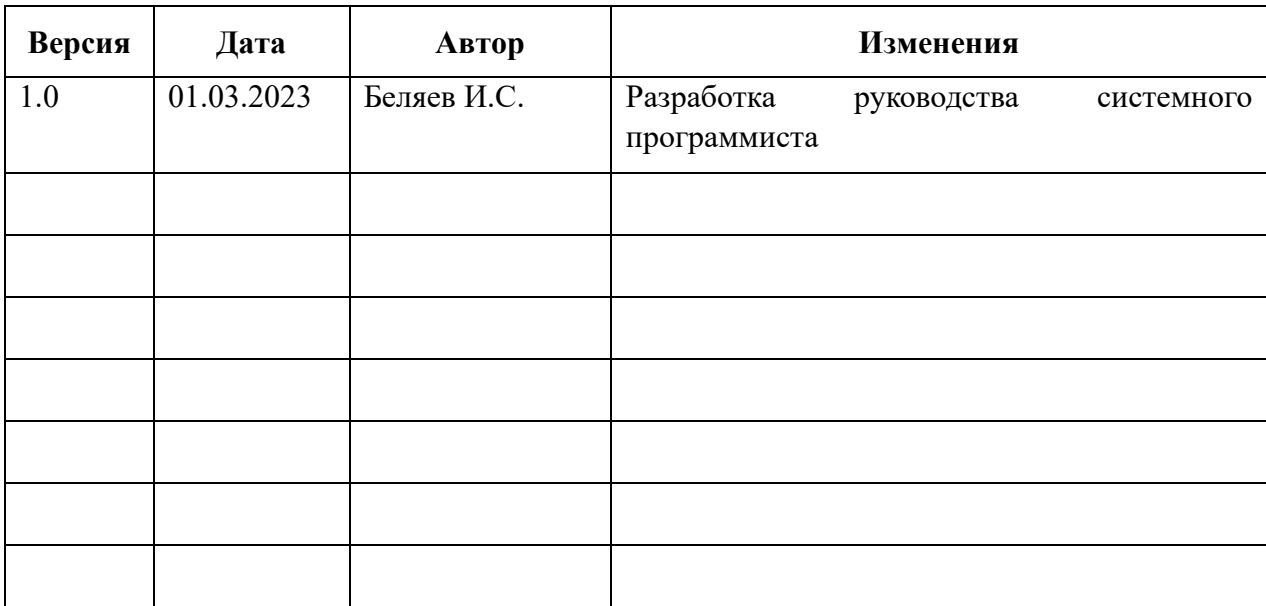

# <span id="page-3-0"></span>**ЛИСТ РЕГИСТРАЦИИ ИЗМЕНЕНИЙ**

# **ПЕРЕЧЕНЬ ТЕРМИНОВ И СОКРАЩЕНИЙ**

<span id="page-4-0"></span>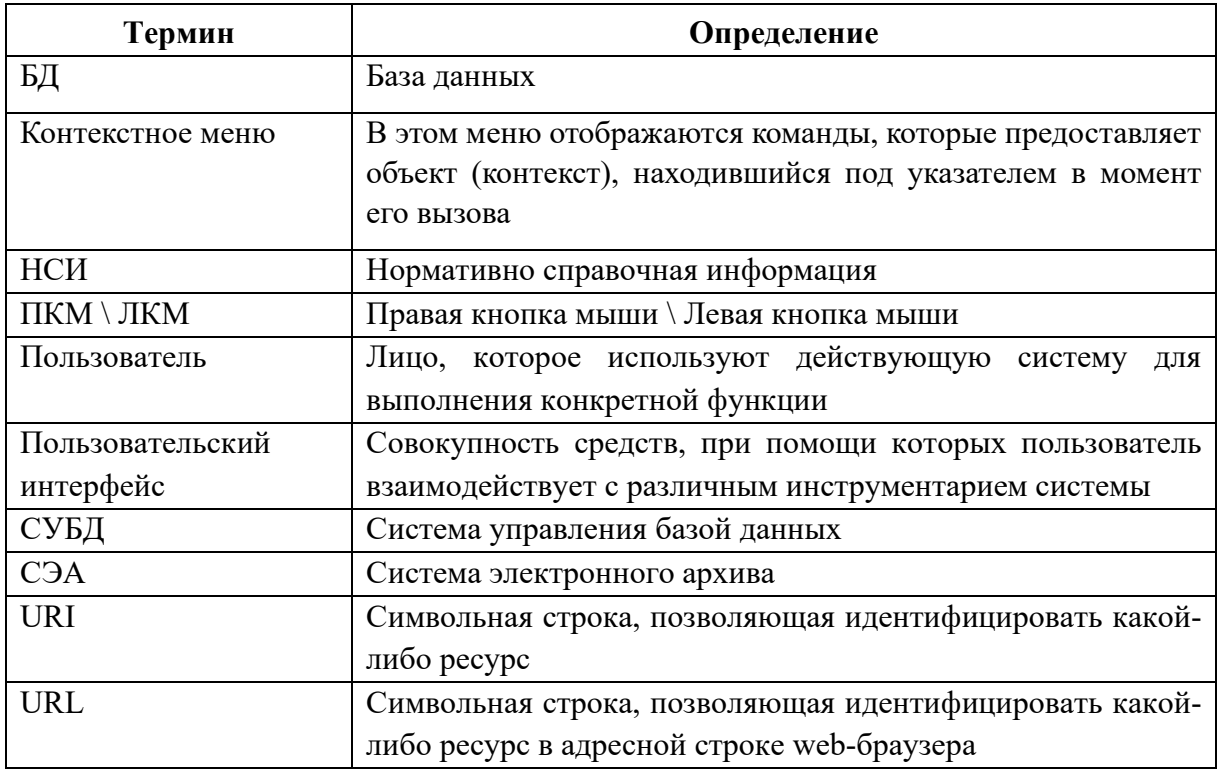

#### <span id="page-5-0"></span> $1<sub>1</sub>$ **ОБЩИЕ СВЕДЕНИЯ**

## <span id="page-5-1"></span>**Общее описание**

Руководство содержит инструкцию по настройке СЭА «РЕД АРХИВ» и предназначено для системных администраторов и сотрудников отделов информатизации и обеспечения информационной безопасности, выполняющих настройку Системы.

СЭА «РЕД АРХИВ» предназначена для повышения эффективности работы и удовлетворения информационных потребностей пользователей в части хранения и автоматизированной обработки электронных документов и электронных копий бумажных документов за счет использования новых «безбумажных» технологий на базе современных программно-технических решений.

## <span id="page-5-2"></span>**Перечень эксплуатационной документации, с которой необходимо ознакомиться администраторам**

Администратору необходимо ознакомиться с данным Руководством, а также с Руководством пользователя СЭА «РЕД АРХИВ».

#### <span id="page-6-0"></span> $2.$ **ОПИСАНИЕ КОМПЛЕКТА ПОСТАВКИ**

В комплект поставки РЕД АРХИВ входит программное обеспечение, включая все необходимые компоненты, и документация в составе:

- Приложение Аpache Tomcat;
- Комплект Java JDK;
- СУБД Ред База Данных;
- Сборка приложения СЭА «РЕД АРХИВ» в виде архива sea.war;
- База данных в виде файла sea.fdb;
- Руководство системного программиста (администратора);
- Руководство пользователя.

## <span id="page-7-0"></span>**1. УСТАНОВКА СЭА «РЕД АРХИВ»**

Для корректной работы СЭА «РЕД АРХИВ» необходима установка следующих компонент на сервер СЭА:

− Комплект разработчика Java (JDK);

− СУБД «Ред База Данных»;

− Приложение Аpache Tomcat;

− Приложения СЭА «РЕД АРХИВ».

Для запуска на сервере одного экземпляра СЭА «РЕД АРХИВ», достаточно перечисленного комплекта ПО.

## <span id="page-8-0"></span>**2. УСТАНОВКА КОМПОНЕНТ СЭА «РЕД АРХИВ» ПОД РЕД ОС**

Все действия выполняются под пользователем root или пользователя с правами root.

## <span id="page-8-2"></span><span id="page-8-1"></span>**Комплект разработчика Java DK**

#### **Установка комплекта разработчика Java**

Установка Java из репозитория выполняется следующей командой:

*yum install java-1.8.0-openjdk*

Во время установки соглашаемся с установкой пакетов (у).

#### <span id="page-8-3"></span>**Проверка программы Java**

Для проверки корректности установки Java можно выполнить команду (*[Рисунок](#page-8-7) 2.1*)

*Java -version*

```
[root@smevtestsrv redsoft]# java -version
java version "1.8.0 181"
Java (TM) SE Runtime Environment (build 1.8.0 181-b13)
Java HotSpot(TM) 64-Bit Server VM (build 25.181-b13, mixed mode)
```
*Рисунок 2.1 Проверка корректности определения Java в системе*

#### <span id="page-8-7"></span>**Дополнительные возможности Java**

<span id="page-8-4"></span>В случае если на сервере установлено несколько версий Java, данной командой можно проверить к какой конкретно обращается сервер и перенастроить в случае необходимости (*[Рисунок](#page-8-8) 2.2*).

*update-alternatives --config java*

|               |                            | [root@smevtestsrv redsoft]# update-alternatives --config java |                                                                                                    |  |  |  |
|---------------|----------------------------|---------------------------------------------------------------|----------------------------------------------------------------------------------------------------|--|--|--|
|               |                            | Имеется 3 программ, которые предоставляют 'java'.             |                                                                                                    |  |  |  |
|               | Выбор                      | Команда                                                       |                                                                                                    |  |  |  |
| $*$ 1<br>$+3$ | $\overline{\phantom{0}}^2$ |                                                               | /usr/lib/jvm/jre-1.8.0-openjdk.x86 64/bin/java<br>/usr/java/latest/bin/java<br>/usr/java/jre1.7.0 80/bin/java |  |  |  |
|               |                            | Enter - сохранить текущий выбор[+], или укажите номер:        |                                                                                                    |  |  |  |

*Рисунок 2.2 Проверка Java в системе*

### <span id="page-8-8"></span><span id="page-8-6"></span><span id="page-8-5"></span>**СУБД Ред База Данных**

#### **Установка СУБД Ред База Данных**

Установка СУБД «Ред База Данных» выполняется согласно следующей инструкции:

Дистрибутив программного обеспечения предоставляется Исполнителем.

1. Переносим файл на сервер и предоставляем полные права:

*chmod 777 <файл\_установщика>.bin.*

2. Запускаем файл установщика:

*./ <файл\_установщика>.bin.*

3. Выбираем язык установки (1- English, 2- Русский) (*[Рисунок](#page-9-0) 2.3*).

```
[root@localhost tmp]# chmod 777 ./RedDatabase-2.6.0.13508-linux-x86 64.bin
[root@localhost tmp]# ./RedDatabase-2.6.0.13508-linux-x86 64.bin
Language Selection
Please select the installation language
[1] English - English
[2] Russian - Русский
Please choose an option [1] : 2
Добро пожаловать в установку Ред База Данных 2.6.0.13508.
Пожалуйста, прочитайте следующее лицензионное соглашение. Вы должны принять его
для продолжения установки.
Нажмите [Ввод] для продолжения:
ЛИЦЕНЗИОННОЕ СОГЛАШЕНИЕ
    Настоящее лицензионное соглашение (далее - «Соглашение») определяет
условия, на которых Общество с ограниченной ответственностью «Корпорация «Ред
Софт» (далее - «РЕДСОФТ») предоставляет Вам неисключительные права на
использование программ для электронных вычислительных машин (далее - «ЭВМ»),
определенных в Соглашении. Соглашение также определяет состав и условия оказания
Вам РЕДСОФТ технической поддержки в связи с использованием на условиях
```
*Рисунок 2.3 Запуск установщика RedDatabase*

<span id="page-9-0"></span>Принимаем лицензионное соглашение нажатием клавиши (Y). При установке выбираем архитектуру Super server (*[Рисунок](#page-9-1) 2.4*).

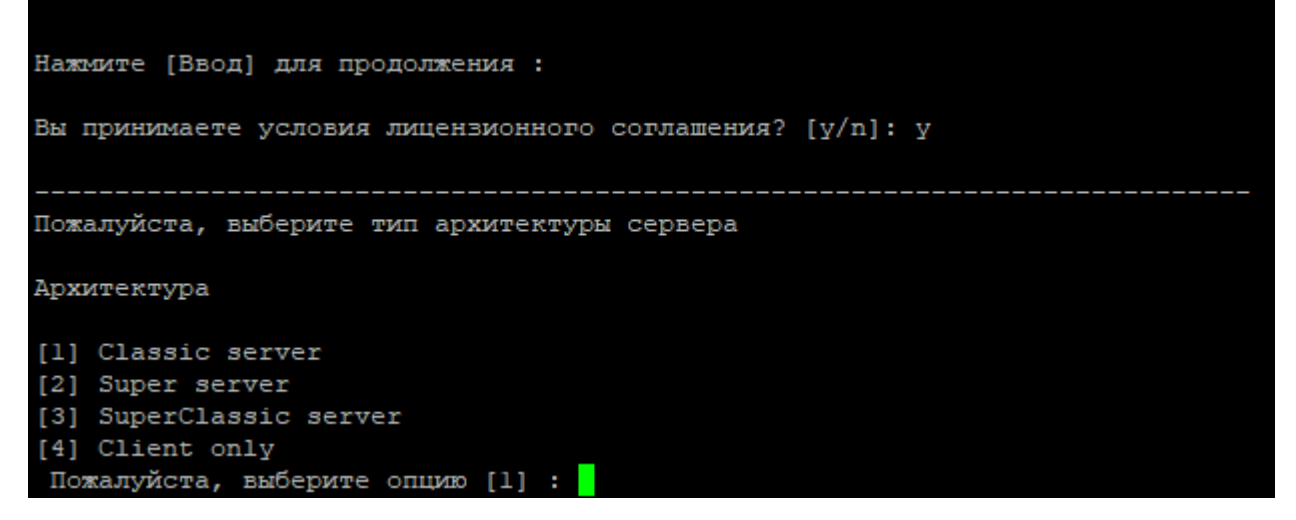

*Рисунок 2.4 Выбор архитектуры RedDatabase*

<span id="page-9-1"></span>Указываем пароль системного администратора (по умолчанию masterkey). Дожидаемся конца установки (*[Рисунок](#page-10-1) 2.5*).

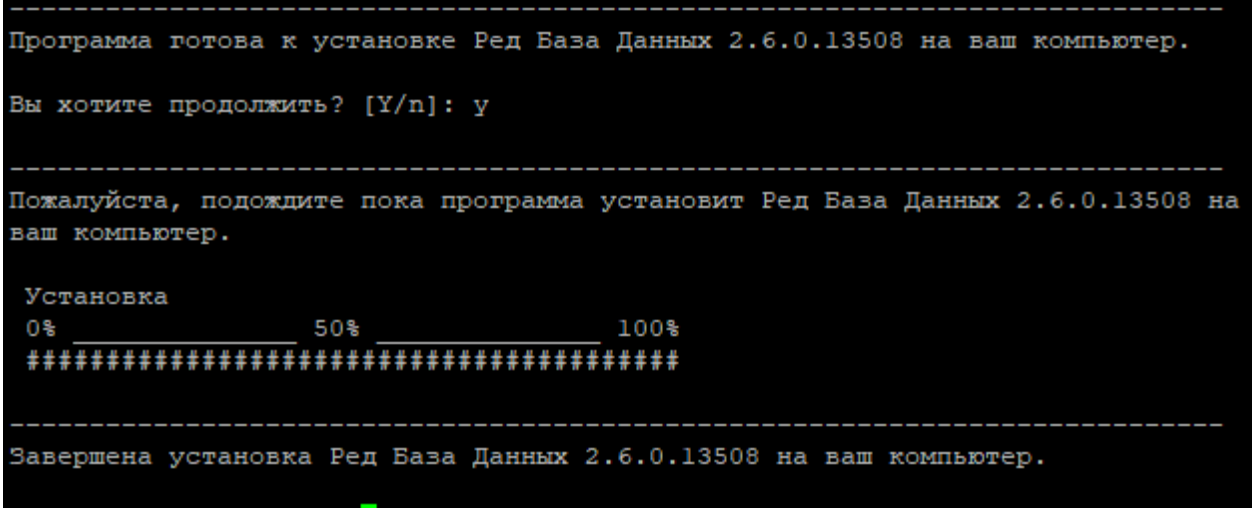

*Рисунок 2.5 Установка RedDatabase*

<span id="page-10-1"></span>Запуск, остановка и проверка статуса производится следующим образом (*[Рисунок](#page-10-2) 2.6*).

*systemctl start firebird systemctl stop firebird systemctl status firebird*

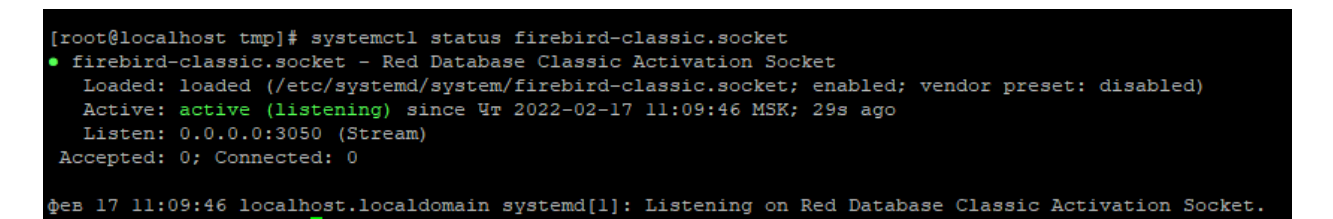

*Рисунок 2.6 Проверка статуса RedDatabase как службы*

#### <span id="page-10-2"></span>**Настройка RedDatabase**

<span id="page-10-0"></span>Создаем директорию для файла БД проекта и переносим базу с расширением \*.fbd в папку. Пример:

#### *mkdir /DB*

*cp home/ncore.fdb DB/ncore.fdb*

- Файл БД должен иметь права u+rw,g+rw,o-rwx и принадлежать пользователю firebird:firebird.
- − Каталог с БД должен иметь права u+rwx,g+rwx,o-rwx и принадлежать пользователю firebird:firebird.
- − Все каталоги «по пути» к каталогу с БД должны иметь o+x.
	- 1. Проверяем данные права у БД логинов/паролей /opt/RedDatabase/security2.fdb
	- 2. Открываем любым редактором текста файл /opt/RedDatabase/databases.conf.
	- 3. Прописываем алиас нашего основного файла БД. Пример: ncore = /DB/ncore.FDB.
	- 4. Перезапускаем службу СУБД.

*systemctl stop firebird*

*systemctl start firebird*

### <span id="page-11-0"></span>**Проверка программы RedDatabase**

Пробуем подключиться к БД с помощью утилиты isql:

*isql /opt/RedDatabase/bin/isql -u sysdba -p masterkey localhost:ncore*

Для выхода использовать команду:

*exit;*

где:

-u sysdba - имя пользователя;

-p masterkey - пароль для этого пользователя;

localhost:ncore - алиас БД.

Если настройки выставлены правильно, утилита успешно подключится к БД (*[Рисунок](#page-11-4)* 

*[2.7](#page-11-4)*).

<span id="page-11-4"></span>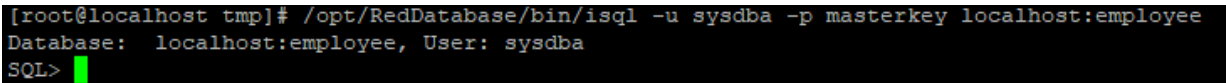

*Рисунок 2.7 Подключение к файлу БД через isql*

#### **Дополнительные возможности**

<span id="page-11-1"></span>Дополнительные настройки СУБД указываются в файле /opt/RedDatabase/firebird.conf их описание можно найти в том же файле или в документации на сайте [https://reddatabase.ru/pdfjs/?file=/media/documentation/RedDatabase](https://reddatabase.ru/pdfjs/?file=/media/documentation/RedDatabase-3.0.8.0-Admin_Guide-ru.pdf)-3.0.8.0- Admin Guide-ru.pdf . Проверяем наличие следующих настроек в файле и корректируем, если настройки не совпадают (Знак # означает, что строка закомментирована и не будет учитываться):

- − ServerMode = Super
- − AuthServer = Legacy\_Auth, Srp
- − AuthClient = Legacy\_Auth, Srp
- − WireCrypt = Disabled

## <span id="page-11-2"></span>**Веб-сервер Apache Tomcat**

### **Установка веб-сервера Apache Tomcat**

<span id="page-11-3"></span>Установка веб-сервера Apache Tomcat выполняется согласно следующей инструкции:

Дистрибутив программного обеспечения доступен для загрузки на сайте [tomcat.apache.org](http://tomcat.apache.org/). Необходимо скачать файл с расширением tar.gz и перенести его на сервер.

Устанавливаем веб-сервер из директории /home (*[Рисунок](#page-12-1) 2.8*.).

*tar -xvf apache-tomcat-8.5.73.tar.gz*

```
[root@localhost home]# tar -xvf apache-tomcat-8.5.75\ \(1\).tar.gz
apache-tomcat-8.5.75/conf/
apache-tomcat-8.5.75/conf/catalina.policy
apache-tomcat-8.5.75/conf/catalina.properties
apache-tomcat-8.5.75/conf/context.xml
apache-tomcat-8.5.75/conf/jaspic-providers.xml
apache-tomcat-8.5.75/conf/jaspic-providers.xsd
apache-tomcat-8.5.75/conf/logging.properties
apache-tomcat-8.5.75/conf/server.xml
apache-tomcat-8.5.75/conf/tomcat-users.xml
apache-tomcat-8.5.75/conf/tomcat-users.xsd
apache-tomcat-8.5.75/conf/web.xml
apache-tomcat-8.5.75/bin/
apache-tomcat-8.5.75/lib/
apache-tomcat-8.5.75/logs/
apache-tomcat-8.5.75/temp/
apache-tomcat-8.5.75/webapps/
apache-tomcat-8.5.75/webapps/ROOT/
apache-tomcat-8.5.75/webapps/ROOT/WEB-INF/
apache-tomcat-8.5.75/webapps/docs/
apache-tomcat-8.5.75/webapps/docs/WEB-INF/
apache-tomcat-8.5.75/webapps/docs/annotationapi/
apache-tomcat-8.5.75/webapps/docs/api/
                  75/1\circ
```
*Рисунок 2.8 Распаковка Apache Tomcat*

#### <span id="page-12-1"></span>**Настройка Apache Tomcat**

<span id="page-12-0"></span>Полученные от поставщика файлы sea-gate.war (для удобства необходимо переименовать полученный файл в sea) необходимо разместить в каталог /home/apachetomcat-8.5.83/webapps

Запускаем службу Apache Tomcat (*[Рисунок](#page-12-2) 2.9*):

*/home/apache-tomcat-8.5.73/bin/startup.sh*

|                        | [root@localhost_home]# /home/apache-tomcat-8.5.75/bin/startup.sh                            |
|------------------------|---------------------------------------------------------------------------------------------|
| Using CATALINA BASE:   | /home/apache-tomcat-8.5.75                                                                  |
| Using CATALINA HOME:   | /home/apache-tomcat-8.5.75                                                                  |
|                        | Using CATALINA TMPDIR: /home/apache-tomcat-8.5.75/temp                                      |
| Using JRE HOME:        | /usr                                                                                        |
| Using CLASSPATH:       | /home/apache-tomcat-8.5.75/bin/bootstrap.jar:/home/apache-tomcat-8.5.75/bin/tomcat-juli.jar |
| Using CATALINA OPTS:   |                                                                                             |
| Tomcat started.        |                                                                                             |
| [root@localhost home]# |                                                                                             |

*Рисунок 2.9 Запуск службы Apache Tomcat*

<span id="page-12-2"></span>Переходим в каталог /home/apache-tomcat-8.5.83/webapps/ и проверяем наличие файла «sea.war», а также каталога «sea».

Останавливаем службу Apache Tomcat:

*/home/apache-tomcat-8.5.83/bin/shutdown.sh*

Переходим в каталог sea и открываем файлы настроек любым текстовым редактором:

*mkdir home/apache-tomcat-8.5.83/webapps/sea/WEB-INF/ncore-properties.xml*

В данном файле указываем алиас БД, логин и пароль.

Удаляем или комментируем строку (добавлением символов <--необходимая строка- ->) в файле security.db.url (*[Рисунок](#page-13-2) 2.10*).

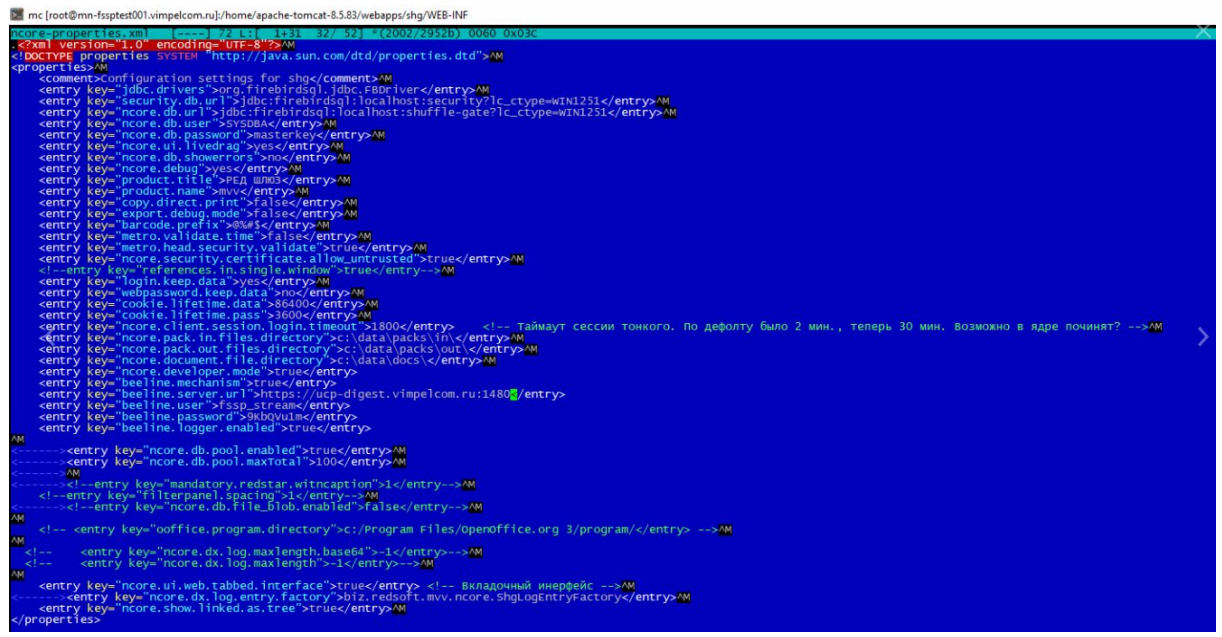

*Рисунок 2.10 Настройка файла ncore-properties.xml*

#### <span id="page-13-2"></span>**Проверка программы**

<span id="page-13-0"></span>Для проверки работы утилиты Apache Tomcat необходимо перезапустить СУБД и подгрузить ранее добавленные настройки путем перезагрузки сервиса Apache Tomcat:

Останавливаем веб-сервер:

*/home/apache-tomcat-8.5.83/bin/shutdown.sh*

Перезапускаем службу СУБД:

*systemctl stop firebird*

*systemctl start firebird*

Запускаем веб-сервер:

*/home/apache-tomcat-8.5.83/bin/startup.sh*

После всех настроек система доступна по адресу localhost:8080 с локальной машины и <IP сервера:8080> с машины в локальной сети.

Для проверки можно использовать команду:

*wget localhost:8080*

Логи работы приложения tomcat записываются по стандарту в папку /home/apachetomcat-8.5.83/logs/ncore.log. В данном файле можно отслеживать работу веб приложения и отслеживать ошибки при работе в системе.

#### **Дополнительные возможности**

<span id="page-13-1"></span>Основные настройки из системы файла home/apache-tomcat-8.5.83/webapps/sea/WEB-INF/ncore-properties.xml в соответствии с [Таблица](#page-14-0) 1.

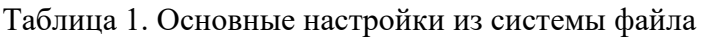

<span id="page-14-0"></span>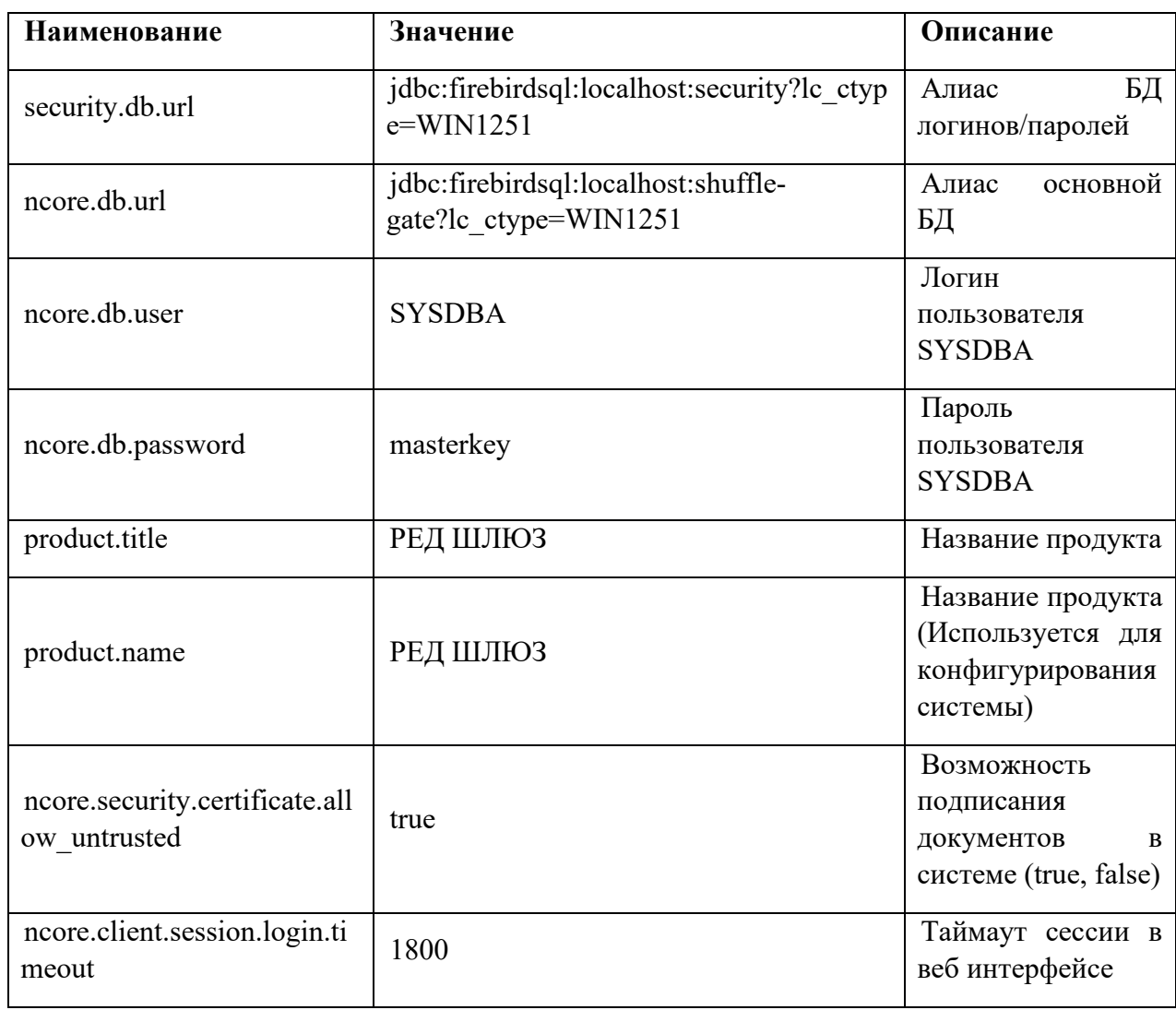

Основные настройки лог фалов для приложения home/apache-tomcat-8.5.83/webapps/sea/WEB-INF/ log4j.properties.xml в соответствии с [Таблица](#page-14-1) 2.

Таблица 2. Основные настройки лог файлов

<span id="page-14-1"></span>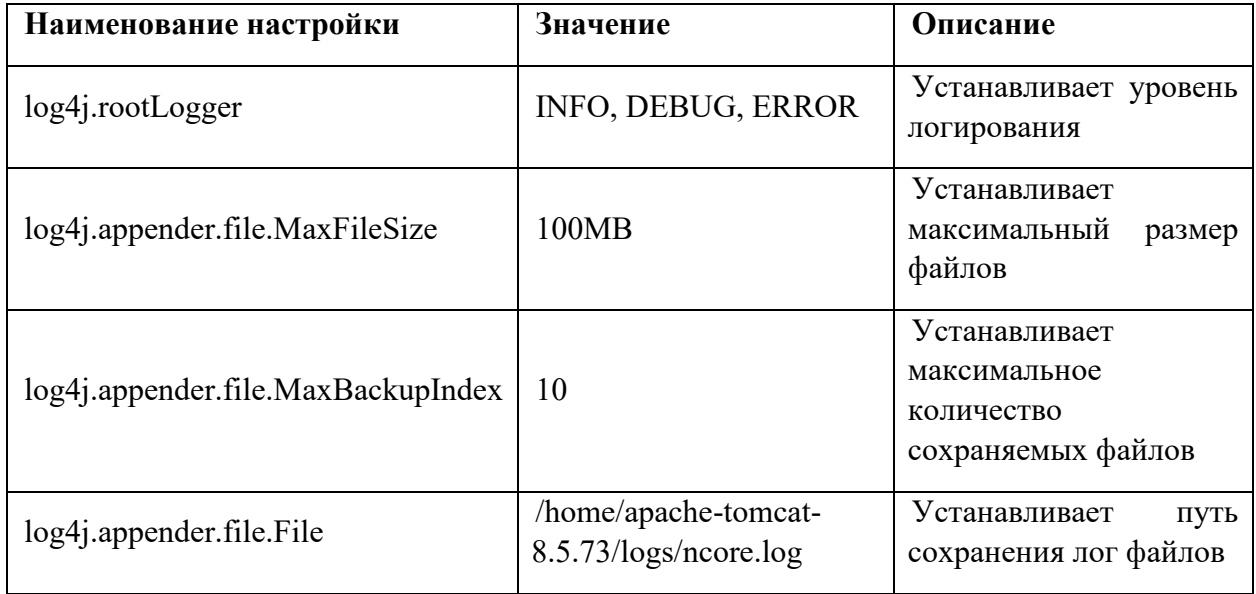

## <span id="page-15-0"></span>**Запуск системы на АРМ пользователя**

Для запуска и полноценного использования всех модулей системы на АРМ пользователя должно быть установлено следующее программное обеспечение:

- 1. Браузер: Google Chrome, Mozilla Firefox, chromium-gost;
- 2. Офисное ПО: MS Office (Word, Excel), OpenOffice (Write, Calc).

Для начала работы необходимо в браузере перейти по адресу http://[Путь к приложению]. Путь к приложению предоставляется лицом, ответственным за создание и внедрение или сопровождение системы.

В результате, если адрес указан корректно, в браузере отобразится окно входа в Систему (*[Рисунок](#page-15-1) 2.11*).

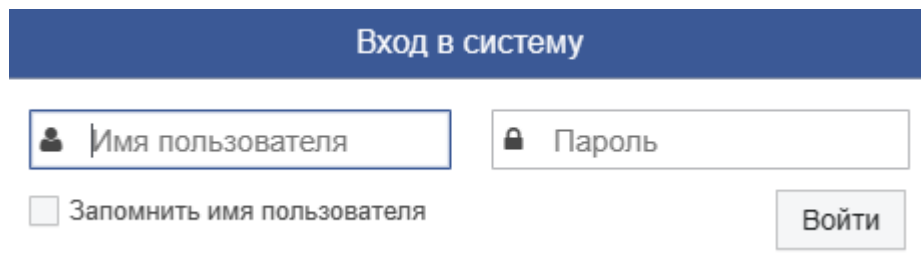

*Рисунок 2.11 Окно входа в Систему*

<span id="page-15-1"></span>В окне авторизации необходимо указать имя пользователя, пароль и нажать кнопку «Войти».

## <span id="page-16-0"></span>**3. ВЕДЕНИЕ РЕЕСТРА ПОЛЬЗОВАТЕЛЕЙ**

## <span id="page-16-1"></span>**3.1. Создание и редактирование учетных записей пользователей в Системе**

Для создания учетной записи пользователя в системе необходимо открыть раздел меню «Администрирование» – «Пользователи» и нажать на кнопку «Создать» (*[Рисунок](#page-16-2) 3.1*).

|                                              | Входящий межведомственный<br>Входящие             | Фоновая задача               | Адаптер внешнего интерфей | Универсальный адаптер СМЭ<br>МВВ Пользователь | くぃ         |
|----------------------------------------------|---------------------------------------------------|------------------------------|---------------------------|-----------------------------------------------|------------|
|                                              | МВВ Пользователь                                  |                              |                           |                                               |            |
| РЕД ШЛЮЗ                                     | $\Box$<br>$\overline{a}$<br>會<br>c<br>ఆ<br>τ<br>O | ⊞<br>$\ddot{\phantom{1}}$    |                           |                                               |            |
| Выход<br>Иванов И.И.                         | Учетное имя                                       | $[1]$ OMO                    | Телефон                   | Электронная почта                             | Сертификат |
| Размеры экранных форм<br>Системные настройки | USER1                                             | $- - -$                      |                           |                                               |            |
| • Администрирование                          | USER <sub>2</sub>                                 | $- - -$                      |                           |                                               |            |
| Пользователи                                 | <b>GISGMPADMIN</b>                                | Gisgmpadmin Gisgmpadmin Gisc |                           |                                               |            |
| Организации                                  | <b>IVAN18933</b>                                  | IVAN18933 IVAN18933          |                           |                                               |            |
| $\triangleright$ $\triangle$ CCN             | <b>IVAN2089</b>                                   | IVAN2089 IVAN2089            |                           |                                               |            |
| • Участники МЭВ                              | <b>IVAN84020</b>                                  | IVAN84020 IVAN84020          |                           |                                               |            |
| Адаптеры MVV                                 | <b>IVAN94297</b>                                  | IVAN94297 IVAN94297          |                           |                                               |            |
| Адаптеры DX<br>▶ Обмен данными               | <b>TEST USER</b>                                  | Test User -                  |                           |                                               |            |
| Задачи планировщика                          | GIS_GMP                                           | gisgmp -                     |                           |                                               |            |
| ▶ Аудит событий ИБ                           | <b>SYSDBA</b>                                     | Иванов Иван Иванович         |                           |                                               |            |
| • Справочники                                |                                                   |                              |                           |                                               |            |
| • Реестры                                    |                                                   |                              |                           |                                               |            |
| • Настройки                                  |                                                   |                              |                           |                                               |            |
| • Инструменты                                |                                                   |                              |                           |                                               |            |

*Рисунок 3.1 Реестр пользователей*

<span id="page-16-2"></span>В рабочей области основного окна Системы откроется форма создания новой учётной записи пользователя (*[Рисунок](#page-16-3) 3.2*).

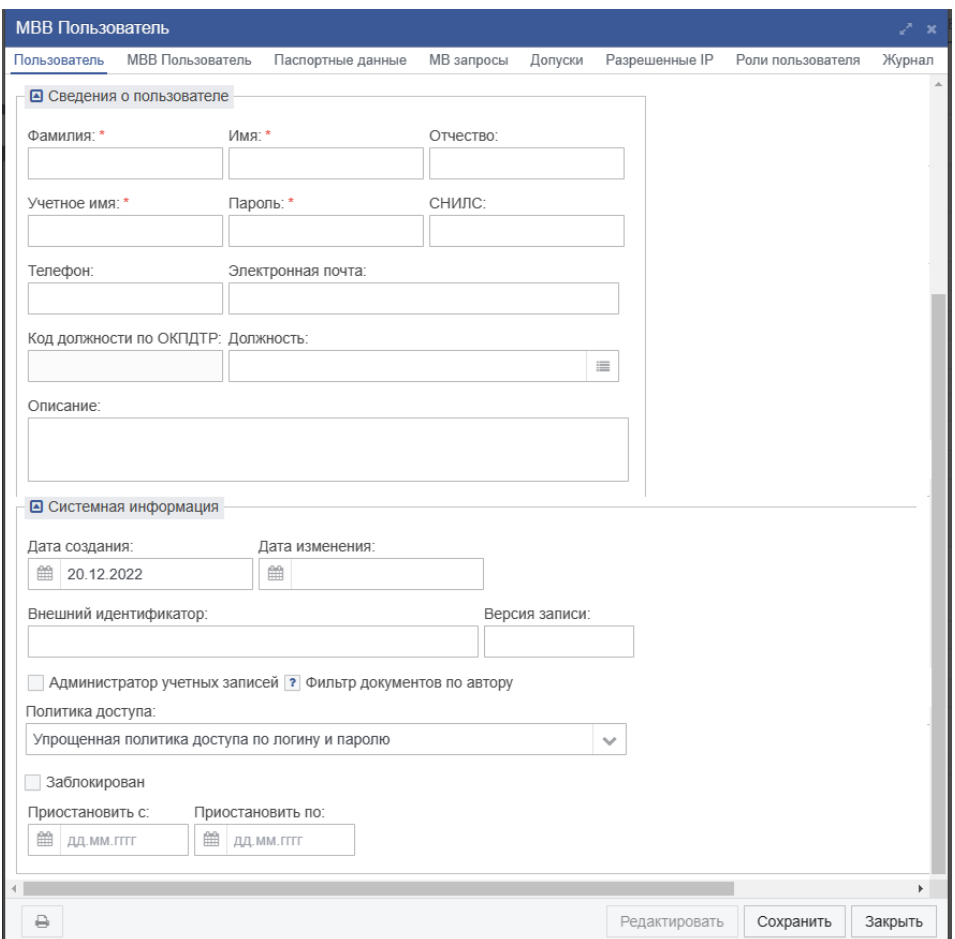

<span id="page-16-3"></span>*Рисунок 3.2 Форма создания новой учетной запили пользователя*

На форме создания новой учетной запили пользователя необходимо заполнить все поля, в соответствии с [Таблица](#page-17-0) 3.

<span id="page-17-0"></span>Таблица 3. Перечень полей

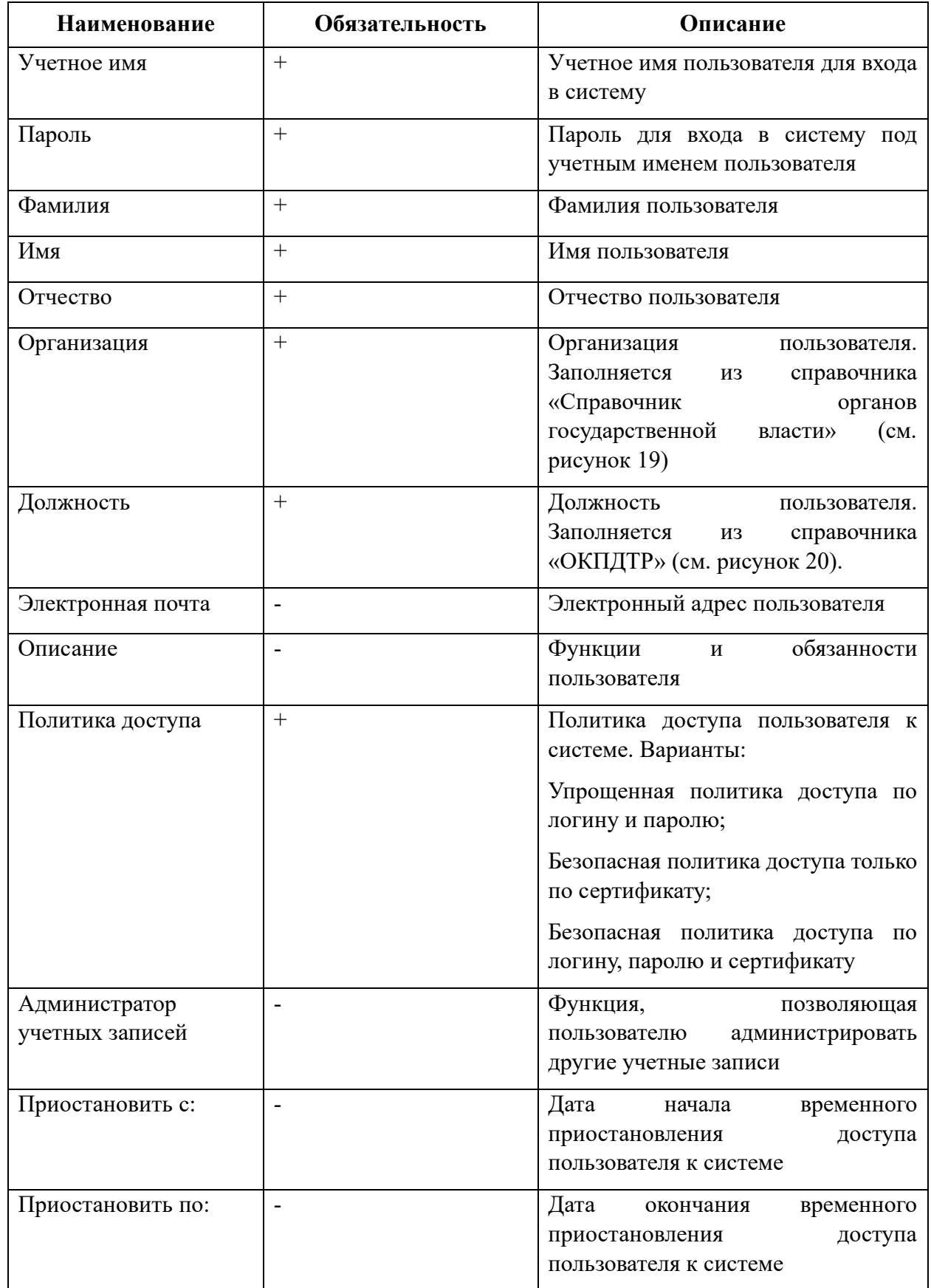

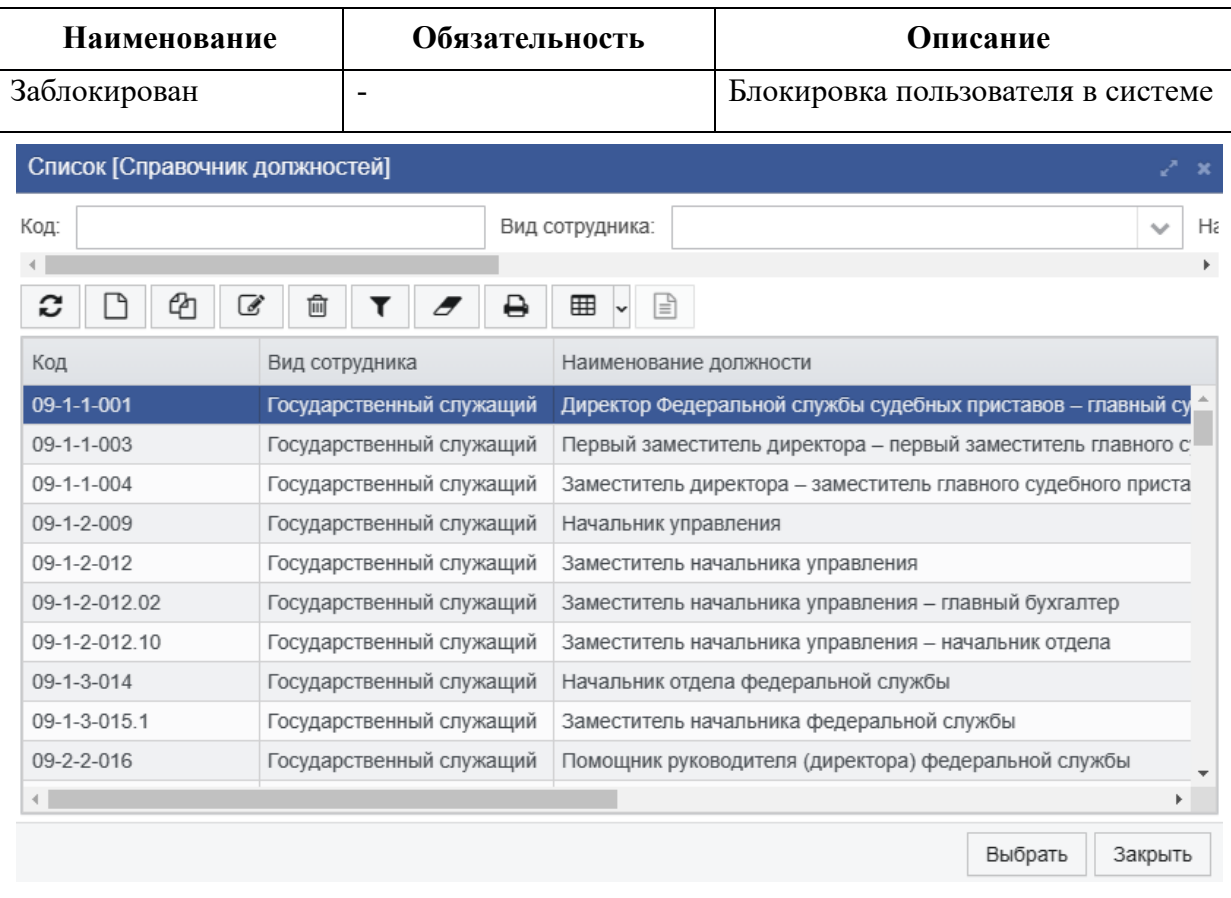

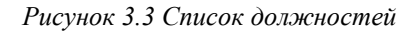

## <span id="page-18-0"></span>**3.2. Назначение и изменение ролей учетным записям пользователей**

Для назначения и изменения ролей учетным записям пользователей необходимо перейти на вкладку «Роли пользователя» карточки «Пользователь» и нажать кнопку «Добавить роль» (*[Рисунок](#page-18-1) 3.4*).

| <b>МВВ Пользователь</b> |                                        |                           |                            | $\mathbb{Z}^{\times}$ X |
|-------------------------|----------------------------------------|---------------------------|----------------------------|-------------------------|
| МВВ Пользователь        | <b>MB</b> запросы<br>Паспортные данные | Разрешенные IP<br>Допуски | Роли пользователя          | Журна く ∨ >             |
| c<br>□ Добавить роль    | C<br>匬                                 | g                         |                            |                         |
| Имя пользователя        | Роль                                   | Имя роли                  |                            |                         |
|                         |                                        |                           |                            |                         |
|                         |                                        |                           |                            |                         |
|                         |                                        |                           |                            |                         |
|                         |                                        |                           |                            |                         |
|                         |                                        |                           |                            |                         |
|                         |                                        |                           |                            |                         |
|                         |                                        |                           |                            |                         |
|                         |                                        |                           |                            |                         |
|                         |                                        |                           |                            |                         |
|                         |                                        |                           |                            |                         |
| ₿                       |                                        |                           | Сохранить<br>Редактировать | Закрыть                 |

<span id="page-18-1"></span>*Рисунок 3.4 Добавление роли*

#### По нажатию кнопки откроется список доступных для выбора ролей (*[Рисунок](#page-19-0) 3.5*).

| Список [Роль]            |                                |                         |         | $\mathbf x$ |
|--------------------------|--------------------------------|-------------------------|---------|-------------|
| Наименование:            |                                | Заголовок:<br>$^{+}$    |         |             |
|                          |                                |                         |         |             |
| c<br>Cп<br>$\mathscr{A}$ | ⊞<br>m<br>⊟                    | Ռ                       |         |             |
| Наименование             | Заголовок                      | Уровень доступа         | Разрешё | Проверять   |
|                          |                                |                         |         |             |
| RED MASTER               | Администратор системы          | Чтение                  |         |             |
| <b>RESERVE</b>           | Системная роль                 | Уполномоченный пользов: |         |             |
| <b>ARCHIVE</b>           | Системная роль                 | Уполномоченный пользов: |         |             |
| BROWSE ALL PAYMENT       | Возможность видеть все платежи | Доступ закрыт           |         |             |
| GISGMP_ADMIN             | Администратор ГИС ГМП          | Уполномоченный пользов: |         |             |
| ROLE_USER_1              | Тестовая роль на чтение\запись | Доступ закрыт           |         |             |
|                          |                                |                         |         | Þ.          |
|                          |                                |                         | Выбрать | Закрыть     |

*Рисунок 3.5 Список доступных для выбора ролей*

<span id="page-19-0"></span>Администратору необходимо выбрать роли для пользователя и сохранить заполненную информацию о пользователе.

Для изменения ролей у пользователя и добавления новых ролей необходимо выбрать пользователя, открыть его двойным нажатием левой кнопки мыши и нажать на кнопку «Редактировать»

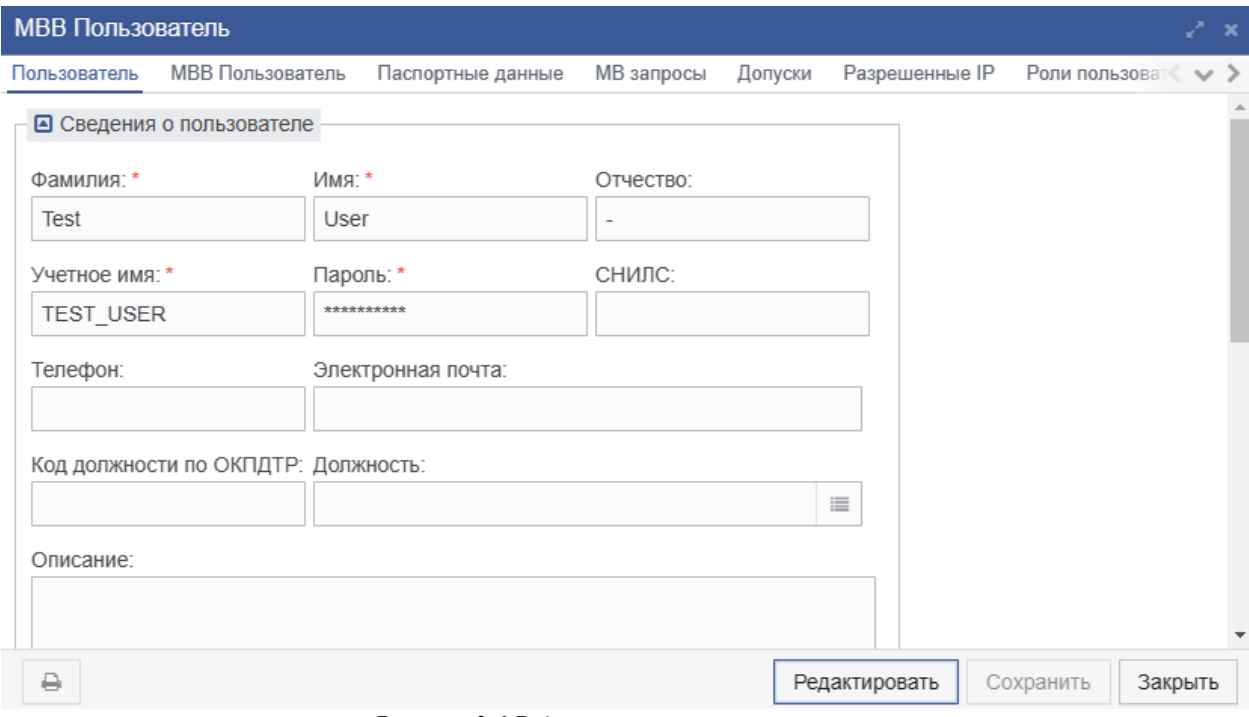

*Рисунок 3.6 Редактирование пользователей*

Далее администратор может добавлять или удалять требующиеся роли, а также изменять информацию о пользователе. При нажатии на кнопку «Сохранить» измененная информация о пользователе будет сохранена.

При установке пользователю роли отличной от роли пользователя в списке пользователей запись будет подсвечиваться оранжевым цветом.

#### <span id="page-20-0"></span>**3.3. Описание механизма групп доступа пользователей**

Группа доступа отображает принадлежность документов, созданных в Системе, к пользователю.

По умолчанию при сохранении пользователя и указании организации, группа доступа пользователя является дочерней к группе пользователя организации. Для изменения отображения видимости всех документов организации, созданных пользователями организации, или вышестоящей организации необходимо перейти в раздел меню «Администрирование» – «Доступ» – «Пользователи», нажать на кнопку «Редактировать». Далее выбрать необходимую группу доступа и нажать на кнопку «Сохранить».

Для пользователя с ролью «Системный администратор» доступны все документы, созданные в Системе, в том числе на статусе «Удален» (-1).

## <span id="page-21-1"></span><span id="page-21-0"></span>**4. ОБСЛУЖИВАНИЕ СИСТЕМЫ**

#### **4.1. Резервное копирование базы данных**

Резервное копирование обеспечивает возможность быстрого восстановления информации в случае утери (искажения) рабочей копии информации по какой-либо причине.

В автоматическом режиме полное резервное копирование базы данных Системы, производится в соответствии с задачей планировщика «Резервное копирование базы данных». Задача выполняет резервное копирование базы данных (файл с расширением .fdb в корне директории установки СУБД Ред База Данных) путем создания файла резервного копирования с именем базы и расширением .fbk, который архивирован в zip архив.

Для запуска модуля настройки резервного копирования выполнить следующие действия:

1. Войти в Систему с пользователем с ролью «Системный администратор»;

На панели меню и навигации выбрать раздел «Сервисные функции» – «Задачи планировщика». Отобразится форма списка элементов задач планировщика (*[Рисунок](#page-21-2) 4.1*).

| Фоновая задача                                                 |                        |                      |                |             |
|----------------------------------------------------------------|------------------------|----------------------|----------------|-------------|
| Фоновая задача                                                 |                        |                      |                | $\mathbf x$ |
| Наименование:                                                  |                        |                      | Подсистема:    |             |
| û<br>囲<br>c<br>€₫<br>$\overrightarrow{d}$                      | 囼<br>٠<br>$\checkmark$ |                      |                |             |
| [1 ] Наименование                                              | Подсистема             | Активна              | Выражение Cron | Уведс       |
| Резервное копирование базы данных                              | <b>MVV</b>             | $\blacktriangledown$ |                |             |
| Database Sweep                                                 | <b>NCORE</b>           | $\checkmark$         | $0.3023**?$    |             |
| Расчет селективности индексов                                  | <b>NCORE</b>           | $\checkmark$         | 00 00 00 ? * 7 |             |
| Задача автоматического создания ответа                         | <b>MVV</b>             | v                    |                |             |
| Задача обработки документа на статусах (подписание)            | <b>MVV</b>             | v                    |                |             |
| Задача обработки документа на статусах для ответа              | <b>MVV</b>             | $\checkmark$         |                |             |
| Мониторинг событий информационной безопасности                 | <b>NCORE</b>           | $\checkmark$         | $005***$ ?     |             |
| Поиск и отметка в журнале некорректно завершенных сесси( NCORE |                        | $\checkmark$         |                |             |
|                                                                |                        |                      |                |             |

<span id="page-21-2"></span>*Рисунок 4.1 Список задач планировщика*

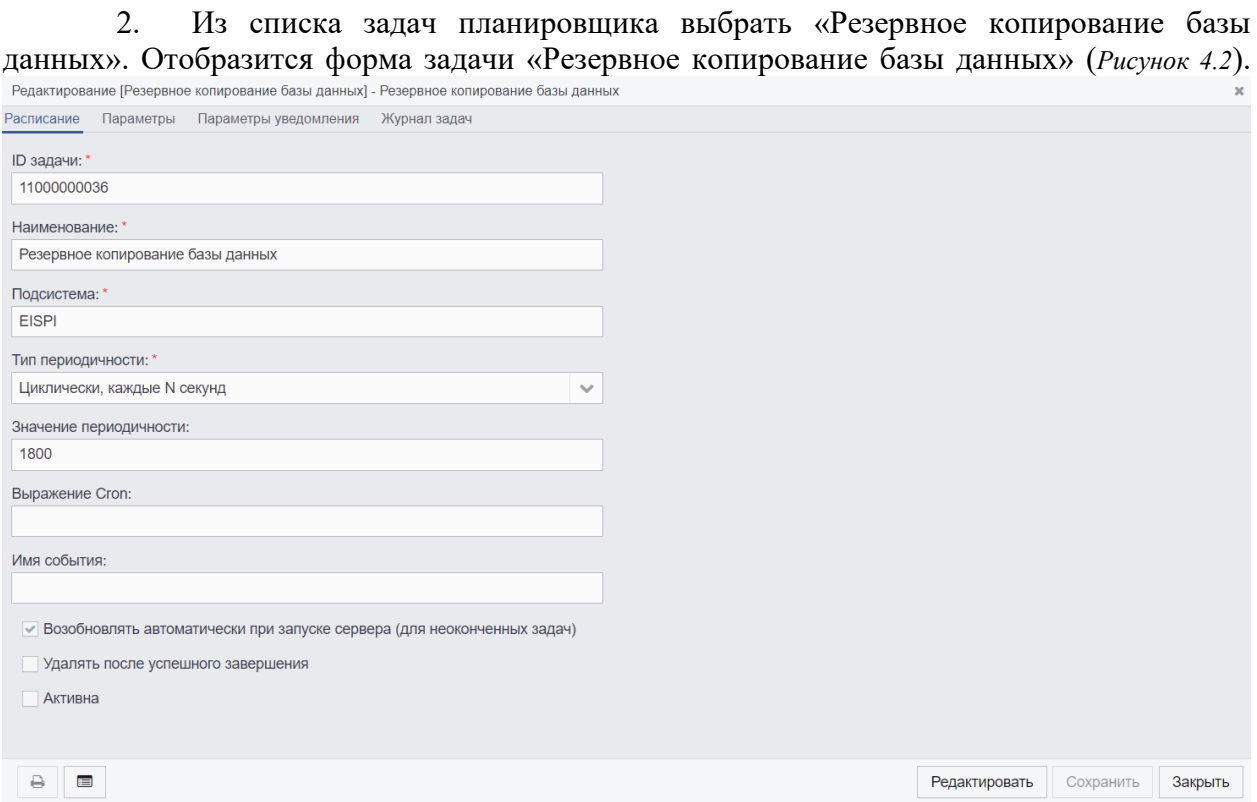

*Рисунок 4.2 Форма элемента «Резервное копирование базы данных»*

<span id="page-22-0"></span>Вкладка «Параметры» модуля резервного копирования (*[Рисунок](#page-23-0) 4.3*) содержит поля для настройки, перечисленные в [Таблица](#page-22-1) 4.

<span id="page-22-1"></span>Таблица 4. Описание настраиваемых полей вкладки «Параметры» модуля резервного копирования

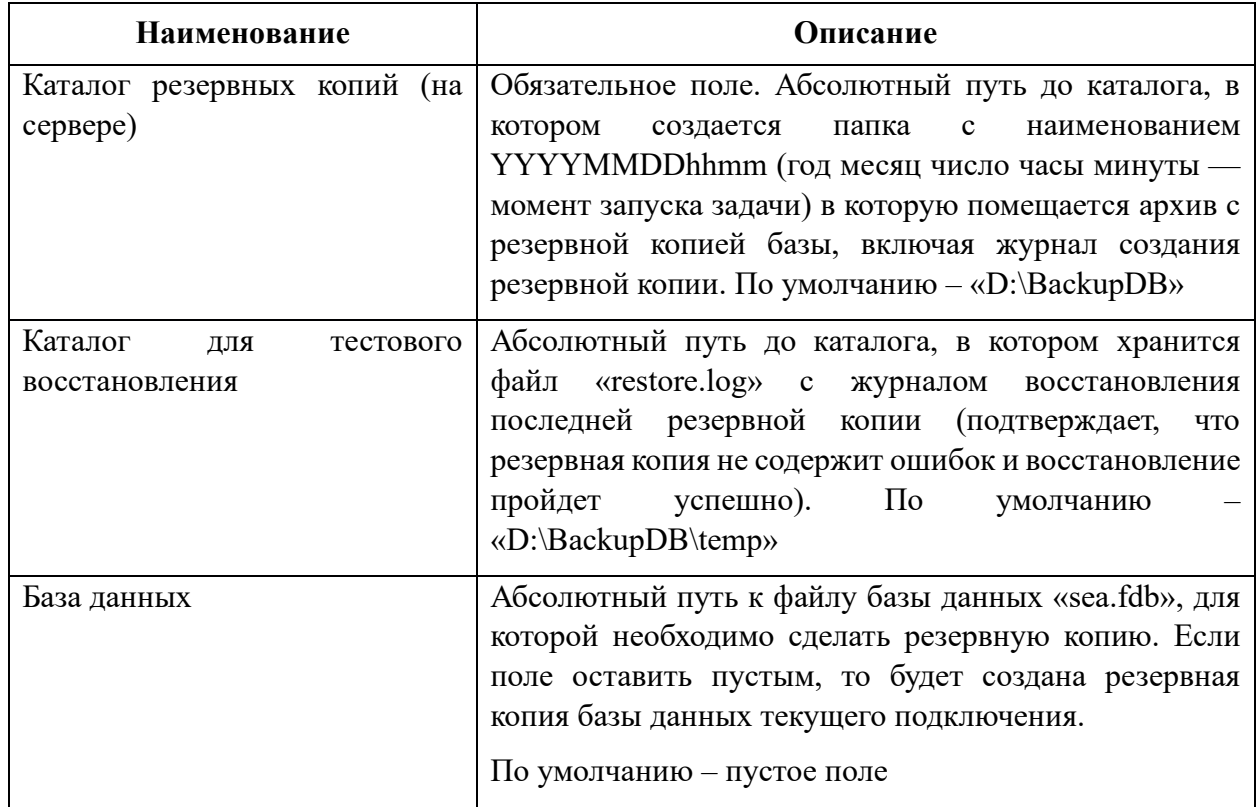

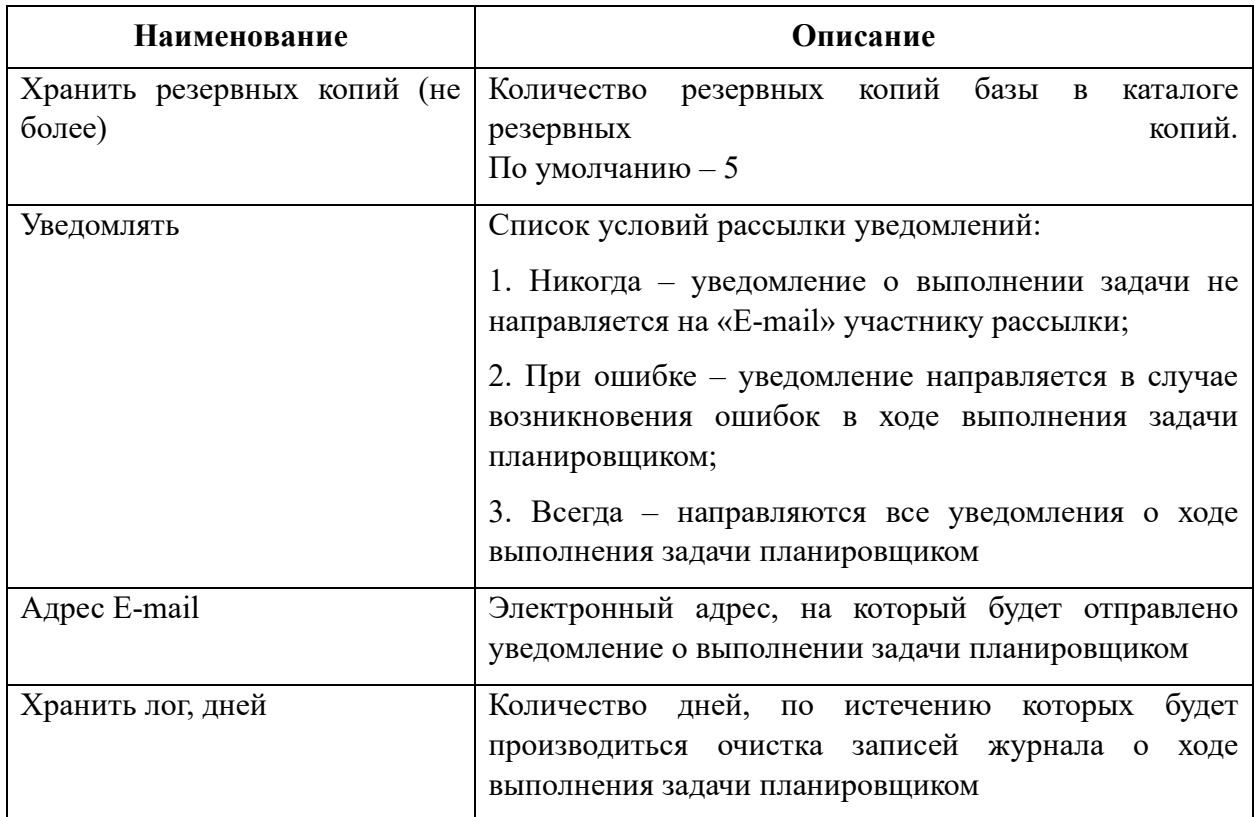

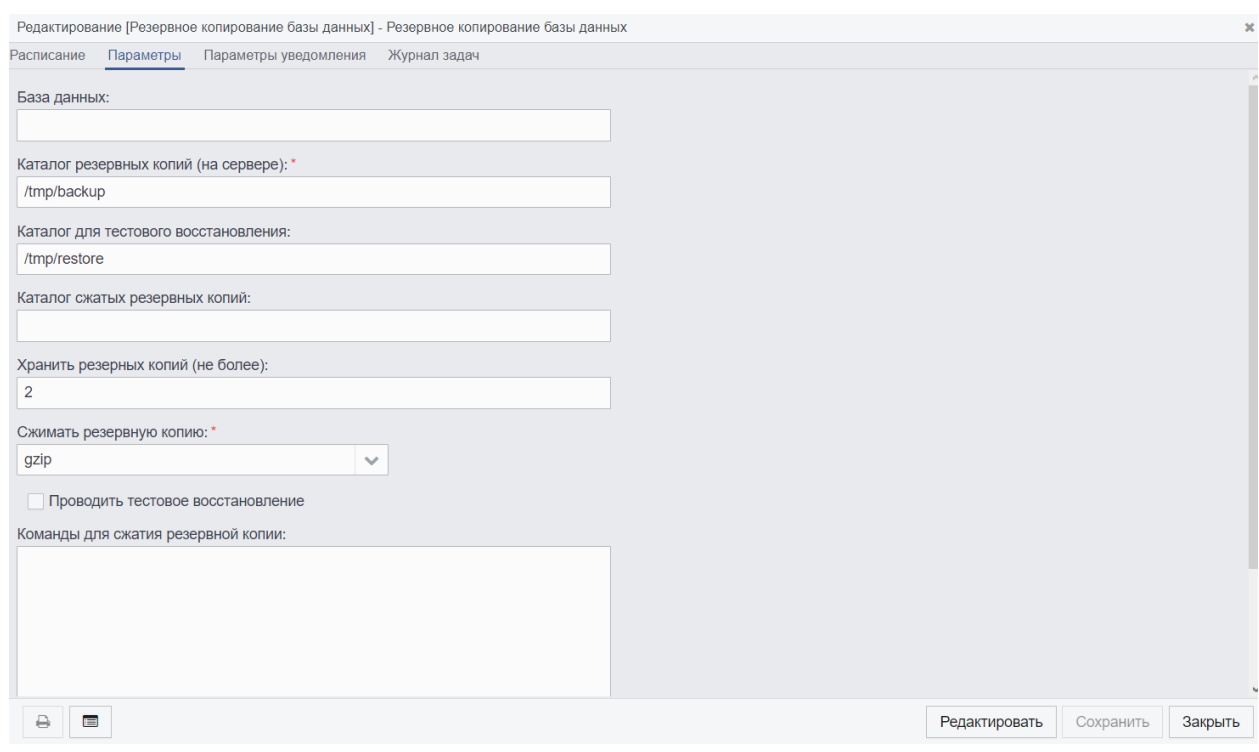

*Рисунок 4.3 Пример настройки параметров резервного копирования*

<span id="page-23-0"></span>Вкладка «Расписание» модуля резервного копирования содержит поля для настройки, перечисленные в [Таблица](#page-23-1) 5.

<span id="page-23-1"></span>Таблица 5. Описание настраиваемых полей вкладки «Расписание» модуля резервного копирования

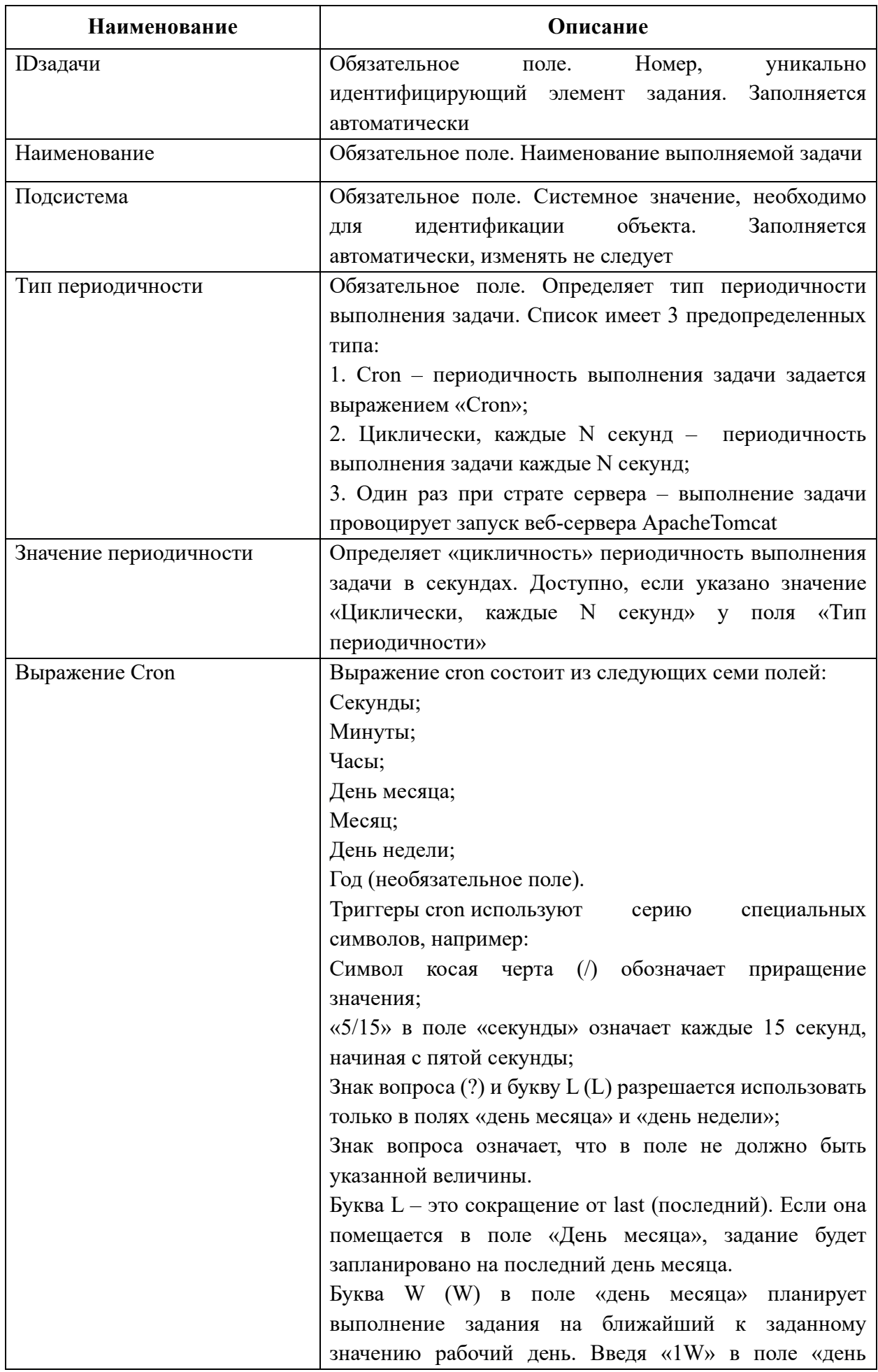

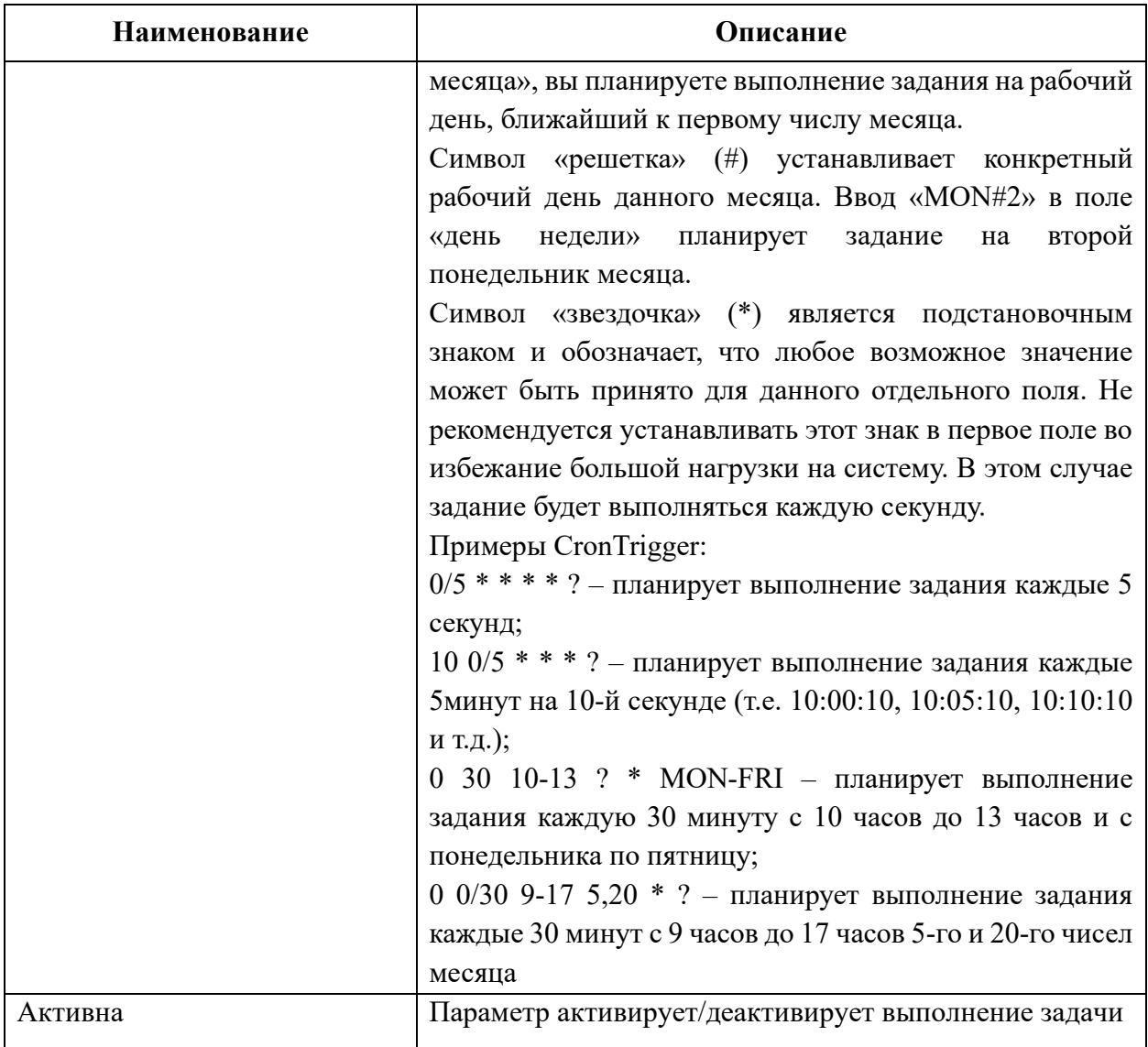

## <span id="page-25-0"></span>**4.2. Восстановление базы из резервной копии**

Восстановление базы данных из резервной копии поверх существующей базы данных в то время, когда с ней работают другие пользователи, гарантированно ведет к разрушению базы данных. По этой причине перед восстановлением базы данных с резервной копии необходимо остановить СУБД — перевести ее в состояние shutdown, выполнить восстановление, а затем сделать базу данных доступной для пользователей.

Для восстановления базы данных из резервной копии выполним перечень действий:

Остановить СУБД используя утилиту «gfix» (в данном сценарии утилита расположена «\red-database\bin\gfix.exe») со следующими параметрами:

 *gfix –sh –force 10 –user sysdba –pa masterkey \red-database\sea.fdb*

Таблица 6. Описание некоторых параметров утилиты «gfix»

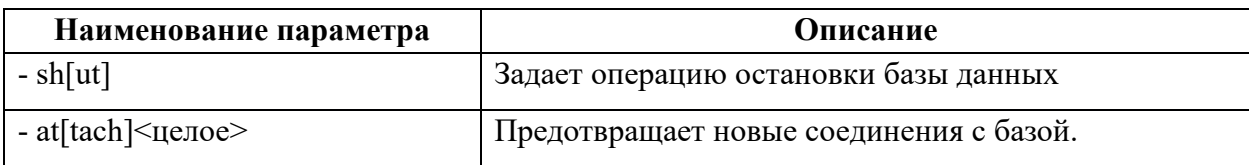

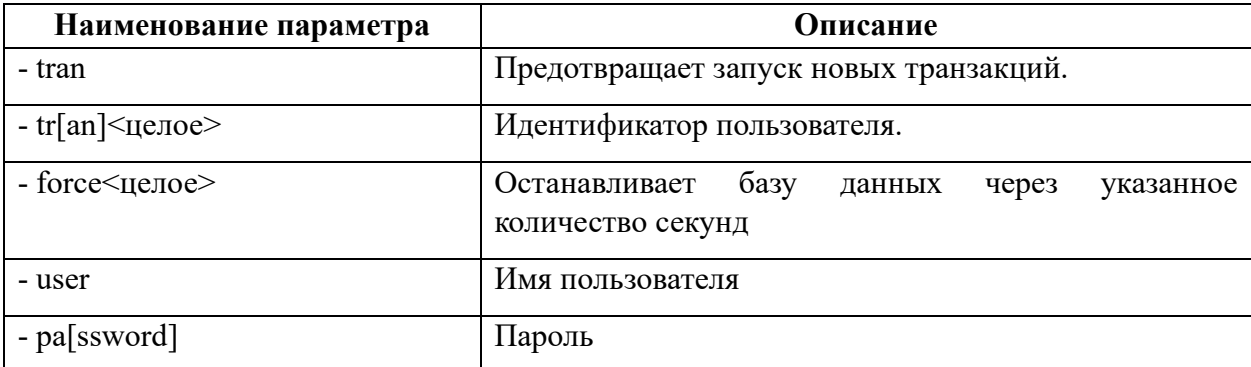

После остановки базы данных, возможно, выполнить восстановление с помощью утилиты «gbak». Для восстановления базы данных «\red-database\sea.fdb», с резервной копии «\backup\sea.fbk», запустить утилиту «gbak» c параметрами.

*gbak –r –n –v –user sysdba –password masterkey \backup\sea.fbk \red-database\sea.fdb*

Параметр «-replace\_database» не рекомендуется использовать, потому что по разным причинам восстановление из резервной копии может не состояться, и тогда возможно остаться без оригинальной базы данных и с невосстановимой резервной копией.

Для восстановления базы данных с резервной копии «\backup\sea.fbk» во вновь создаваемый файл «\red-database\sea.fdb», запустить утилиту «gbak» c параметрами:

*gbak –c –v –n –user sysdba –password masterkey backup\sea.fbk red-database\sea1.fdb*

При восстановлении базы данных из копии, состоящей из нескольких файлов, необходимо указать все файлы копии в том порядке, в каком создавалась копия.

Таблица 7. Описание некоторых параметров утилиты «gbak», используемых при восстановлении базы данных с резервной копии

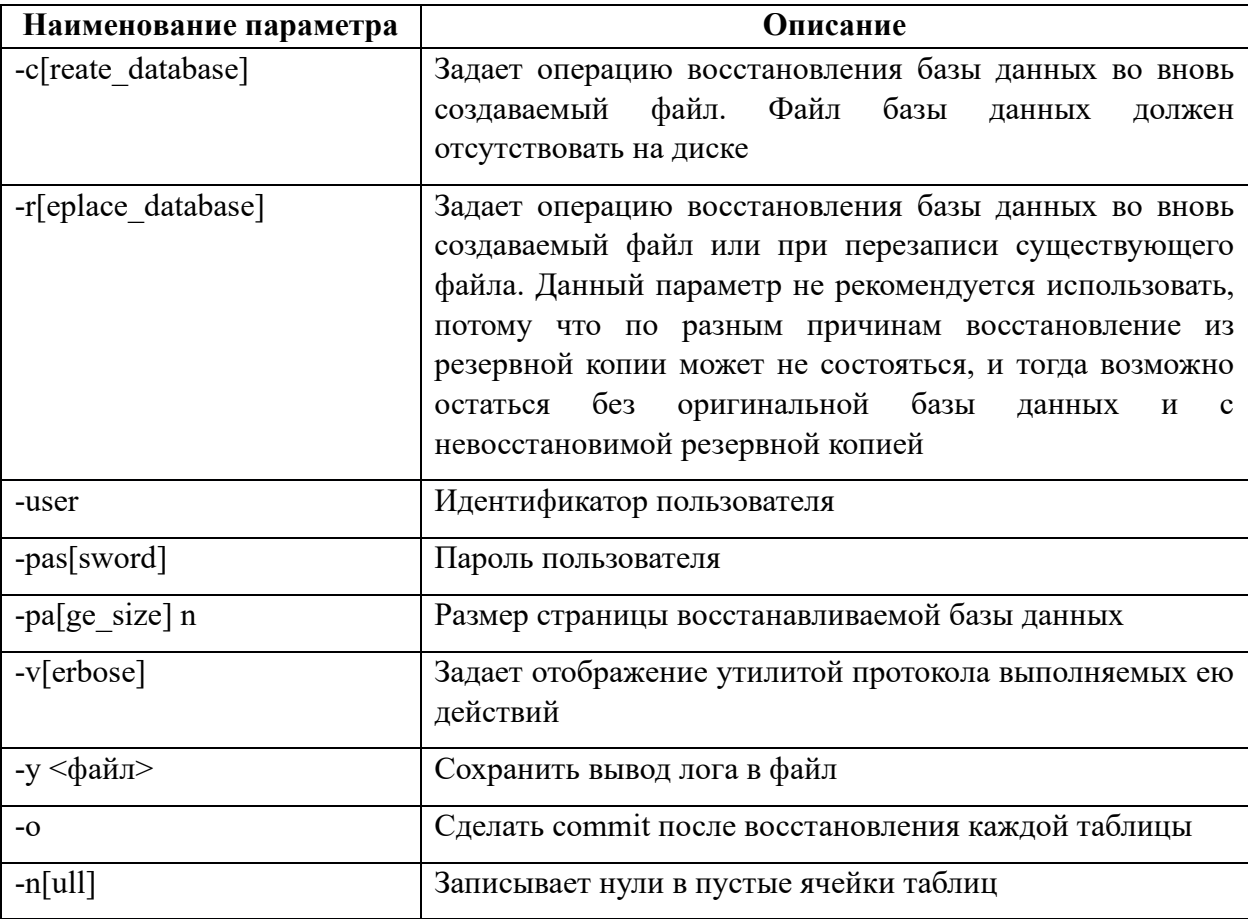

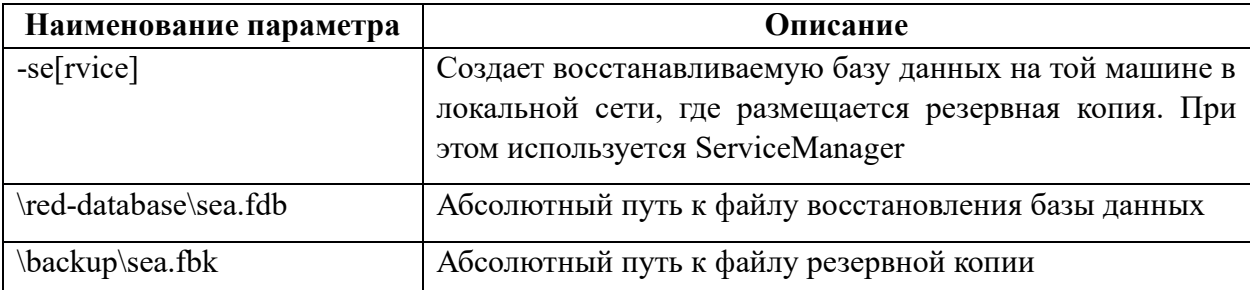

Дождавшись восстановления базы данных с резервной копии, проанализировать записи журнала процедуры восстановления на наличие ошибок. Если ошибок не обнаружено, то можно судить об успешном завершении процедуры восстановления базы данных из резервной копии (*[Рисунок](#page-27-1) 4.4*).

| lgbak:       |                                         | activating and creating deferred index PK_SYS_OBJECTS             |  |
|--------------|-----------------------------------------|-------------------------------------------------------------------|--|
| $q$ bak:     |                                         | activating and creating deferred index IDX\$SYS_OBJECTS_UPPERNAME |  |
| $q$ bak:     |                                         | activating and creating deferred index DET_SYS_OBJECTS_PARENT     |  |
| $q$ bak:     |                                         | activating and creating deferred index PK_SYS_DOMAINS             |  |
| $q$ bak:     |                                         | activating and creating deferred index FK_RPLDESCRIPTOR_FIELDS    |  |
| $q$ bak:     |                                         | activating and creating deferred index FK_RPLDESCRIPTOR_TABLE     |  |
| lgbak:       |                                         | activating and creating deferred index FK_DESCRIPTORCODE          |  |
| <b>gbak:</b> |                                         | activating and creating deferred index FK_SUBSCRIBERDESCR         |  |
| <b>gbak:</b> | committing metadata                     |                                                                   |  |
|              | gbak:finishing, closing, and going home |                                                                   |  |

*Рисунок 4.4 Восстановление базы данных из резервной копии успешно завершено*

#### <span id="page-27-1"></span><span id="page-27-0"></span>**4.3. Проверка базы данных на наличие ошибок**

Встречаются ситуации, когда запросы к базе данных выполняются некорректно или наблюдаются нестандартные неисправности в работе Системы. В таких случаях следует проверить базу данных на наличие ошибок. Процесс проверки и восстановления содержит в себе следующую инструкцию:

1. Открыть командную строку (терминал);

2. В окне командной строки перейти в каталог «bin» СУБД Red-Database:

*cd \red-database\bin*

3. Проверить базу данных «sea» на наличие следующих ошибок (Состав команды учитывает алиас shuffle-gate, определенный в файле «\red-database\aliases.conf»):

*gfix –v –full shuffle-gate i –user sysdba – pass masterkey*

4. Если команда выведет строки с ошибками, то нужно исправить их:

*gfix –mend shuffle-gate -copy –user sysdba –pass masterkey*

5. Повторно выполнить проверку согласно п. 3. Если на текущем шаге ошибки не исправлены, то необходимо выполнить резервное копирование базы данных, игнорируя ошибочные таблицы:

*gbak –b –v –ig –g \red-database\sea.fdb \red-database\sea.fbk –user sysdba –pass masterkey*

При создании резервной копии необходимо указывать полный путь до БД. Не следует использовать алиасы. Ключ –ig игнорирует ошибки при чтении структур данных, и пытается сохранить в резервную копию все неповрежденные структуры и данные.

6. Восстановить базу данных из резервной копии:

*gbak –c –v –n \red-database\sea.fbk \red-database\sea-new.fdb –user sysdba –pass masterkey*

7. Переименовать файл базы данных «sea-new.fdb» в «sea.fdb» и повторно выполнить проверку на ошибки.

## <span id="page-28-0"></span>**4.4. Обновление системы**

Для обновления Системы необходимы файлы обновления в виде технологической сборки приложения «sea.war» и архив каталога с файлами обновления «sea.zip».

После получения файлов необходимо следовать следующей инструкции:

1. Остановить службы веб-сервера и СУБД:

/«Путь установки ApacheTomcat»/bin/shutdown.sh *sudo systemctl stop firebird*

2. Выполнить резервное копирование базы данных (см. п. [4.1](#page-21-1));

- 3. Выполнить резервное копирование текущей технологической сборки;
- 4. Удалить каталог «sea»:

*rm –rf «Путь установки Apache Tomcat»/webapps/sea*

- 5. Файл обновленной сборки «sea.war» скопировать в каталог: «Путь установки Apache Tomcat»/webapps/»;
- 6. Запустить службу веб-сервера Apache Tomcat:

/«Путь установки ApacheTomcat»/bin*/startup.sh*

При запуске веб-сервера создастся каталог «sea» в «Путь установки Apache Tomcat»/webapps/»;

7. Скопировать архив каталога с файлами обновления «sea.zip» в каталог «Путь установки Apache Tomcat»/webapps/sea и разархивировать файл «sea.zip»:

*unzip «Путь установки Apache Tomcat»/webapps/eispi/sea.zip*

8. Остановить веб-сервер описанным ранее способом и запустить СУБД:

*sudo systemctl start firebird*

9. Перейти в каталог с файлами обновления и запустить в указанном порядке исполняемые файлы «db-patch.sh» и «db-update.sh»:

/«Путь установки Apache Tomcat»/webapps/sea/sea/bin/db-patch /«Путь установки Apache Tomcat»/*webapps/sea/sea/bin/ db-update*

При некорректном выполнении в консоли отобразится лог ошибки.

10. Запустить веб-сервер Apache Tomcat и проверить доступность адреса приложения в браузере.

## <span id="page-29-1"></span><span id="page-29-0"></span>**5. ТИПОВЫЕ ПРОБЛЕМЫ И РЕШЕНИЯ**

## **5.1. Ошибка соединения**

При проблемах с сетевым соединением или проблемах на сервере возможно возникновение «Ошибки соединения» (*[Рисунок](#page-29-5) 5.1*). Закройте вкладку браузера и через несколько минут попробуйте зайти в СЭА «РЕД АРХИВ» снова.

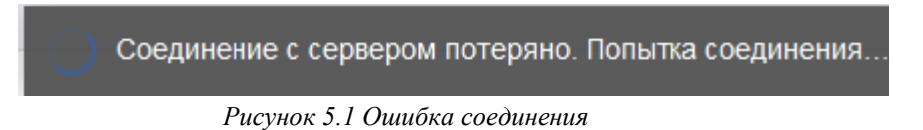

<span id="page-29-5"></span>Если это не помогло, обратитесь в службу технической поддержки.

## **5.2. Сессия истекла**

<span id="page-29-2"></span>Если пользователь не использовал СЭА «РЕД АРХИВ» в течение 15 минут, в целях обеспечения безопасности его сессия прерывается (*[Рисунок](#page-29-6) 5.2*). Для продолжения работы нажмите на ссылку «Нажмите здесь» и заново введите логин и пароль.

<span id="page-29-6"></span>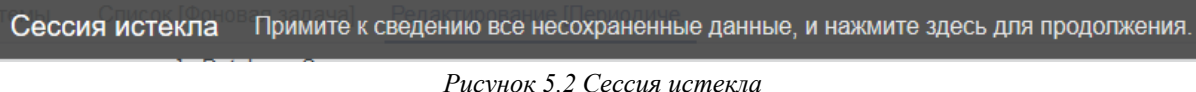

## **5.3. Не заполнены обязательные поля**

<span id="page-29-3"></span>Если при заполнении информации в форме не заполнены обязательные поля, при попытке сохранить или отправить запрос появиться предупреждающее сообщение с указанием полей, которые необходимо заполнить (*[Рисунок](#page-29-7) 5.3*).

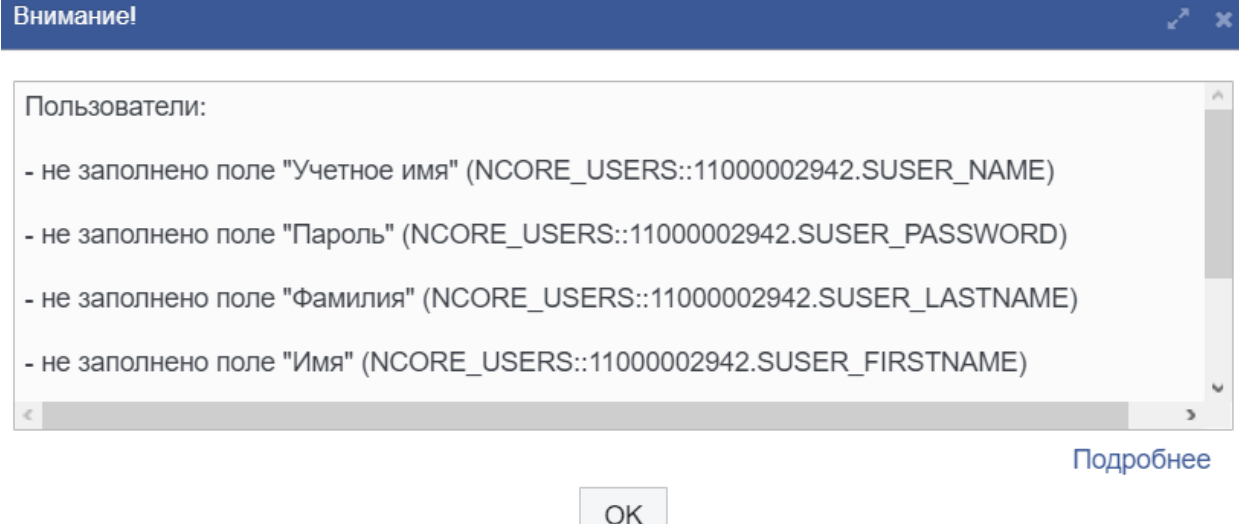

*Рисунок 5.3 Не заполнены обязательные поля*

## <span id="page-29-7"></span>**5.4. Системная ошибка**

<span id="page-29-4"></span>При работе СЭА «РЕД АРХИВ» крайне редко возможно возникновение системных ошибок (*[Рисунок](#page-30-1) 5.4*).

При возникновении системной ошибки нажмите на кнопку «Подробнее» (*[Рисунок](#page-30-2) 5.5*), сохраните описание и передайте в службу технической поддержки. Попробуйте продолжить дальнейшую работу, если СЭА «РЕД АРХИВ» завис и не отвечает, закройте вкладку браузера и заново запустите Систему.

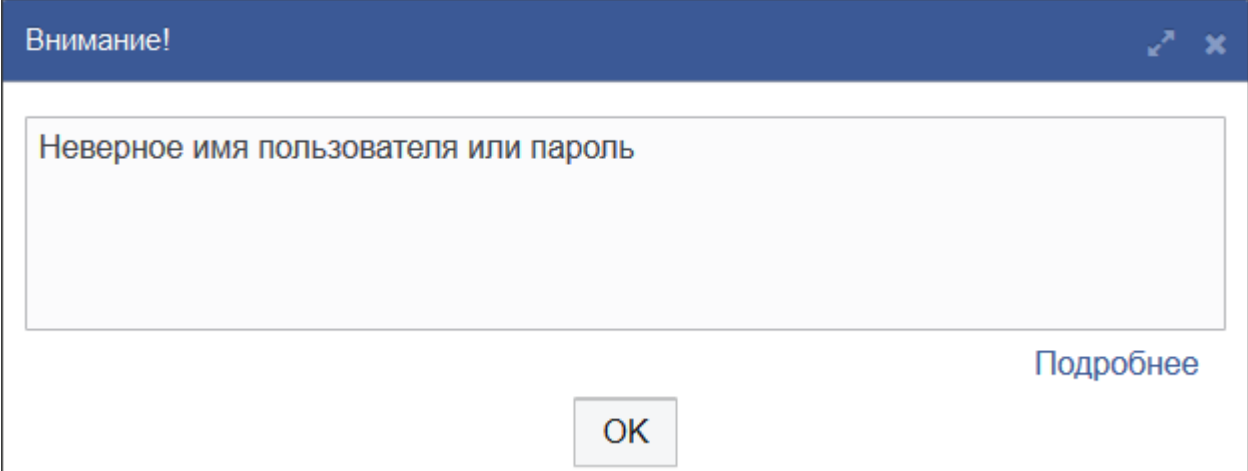

*Рисунок 5.4 Пример системной ошибки*

<span id="page-30-1"></span>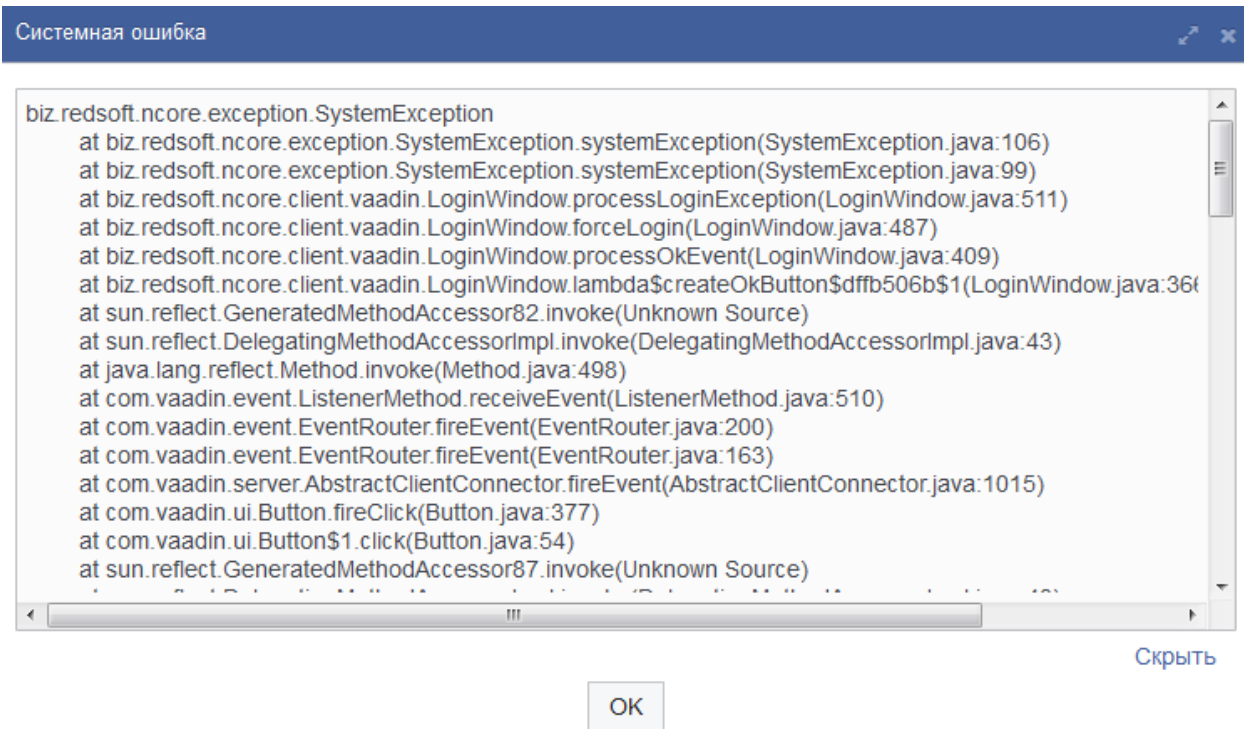

*Рисунок 5.5 Подробное описание системной ошибки*

### <span id="page-30-2"></span>**5.5. Настройка расположения файлов логирования**

<span id="page-30-0"></span>СЭА «РЕД АРХИВ» содержит в себе журнал регистрации системных сообщений, который хранится в файле ncore.log. Журнал служит для диагностики возможных ошибок в работе модулей.

Для диагностики проблем в работе веб-сервера предусмотрен каталог logs:

«Путь установки Apache Tomcat»/logs.

В каталоге в соответствующих файлах регистрируются все события веб-сервера Apache Tomcat.

Расположение файла ncore.log и параметры логирования указываются в файле log4j.properties, расположенном в директории «Путь установки Apache Tomcat»/webapps/sea/WEB-INF.

По умолчанию эти параметры имеют следующие значения:

- Файл ncore.log расположен в директории «Путь установки Apache Tomcat»/logs
- При достижении файлом ncore.log размера 100 Мб, включается механизм архивации:
	- 1. Создается архив ncore.N.log.zip, где N порядковый номер архива, имеющий максимальное значение, равное 10. При достижении максимального количества архивов файлы перезаписываются.
	- 2. Файл ncore.log очищается.

Для ручного указания местоположения логов необходимо в файле log4j.properties задать следующие параметры:

*log4j.appender.biz.redsoft.ncore.docflow.Log4jDocFlowLogger.File=c:/sea/logs/docflow*

*log4j.appender.logfile.File=c:/sea/logs/ncore.log*

После этих настроек файлы логов тонкого клиента будут записываться в *c:/sea/logs/* Максимальное количество лог-файлов и максимальный объем каждого задается этими двумя настройками соответственно:

*log4j.appender.logfile.MaxBackupIndex=10 log4j.appender.logfile.MaxFileSize=100MB* Параметр

*log4j.appender.logfile.Append=true*

*.log*

разрешает дописывать лог в конец существующего файла при открытии новой сессии, если размер файла меньше 100 МБ.